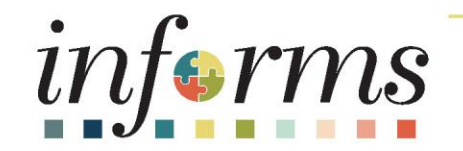

# Course ID: SCM 205 Course: Departmental Supplier Contract Management

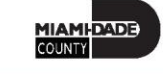

1

## **Ground Rules**

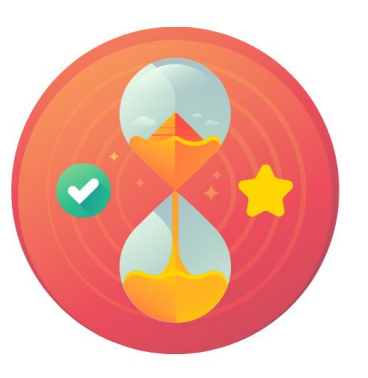

Be on time

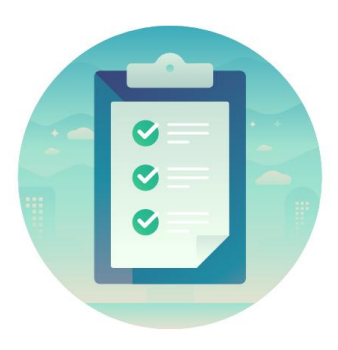

### Attendance

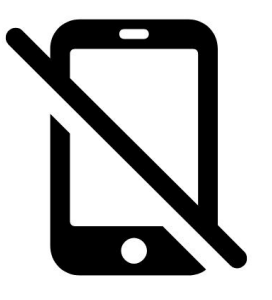

Turn off your cell phones when in class

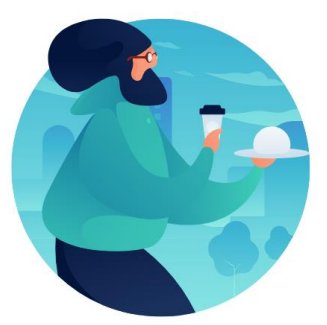

### Take breaks as needed

Participate actively in class; refrain from email and internet use

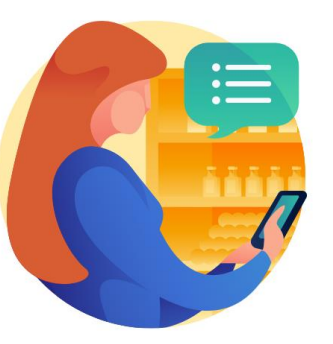

Feel free to ask questions

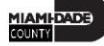

## Course Overview

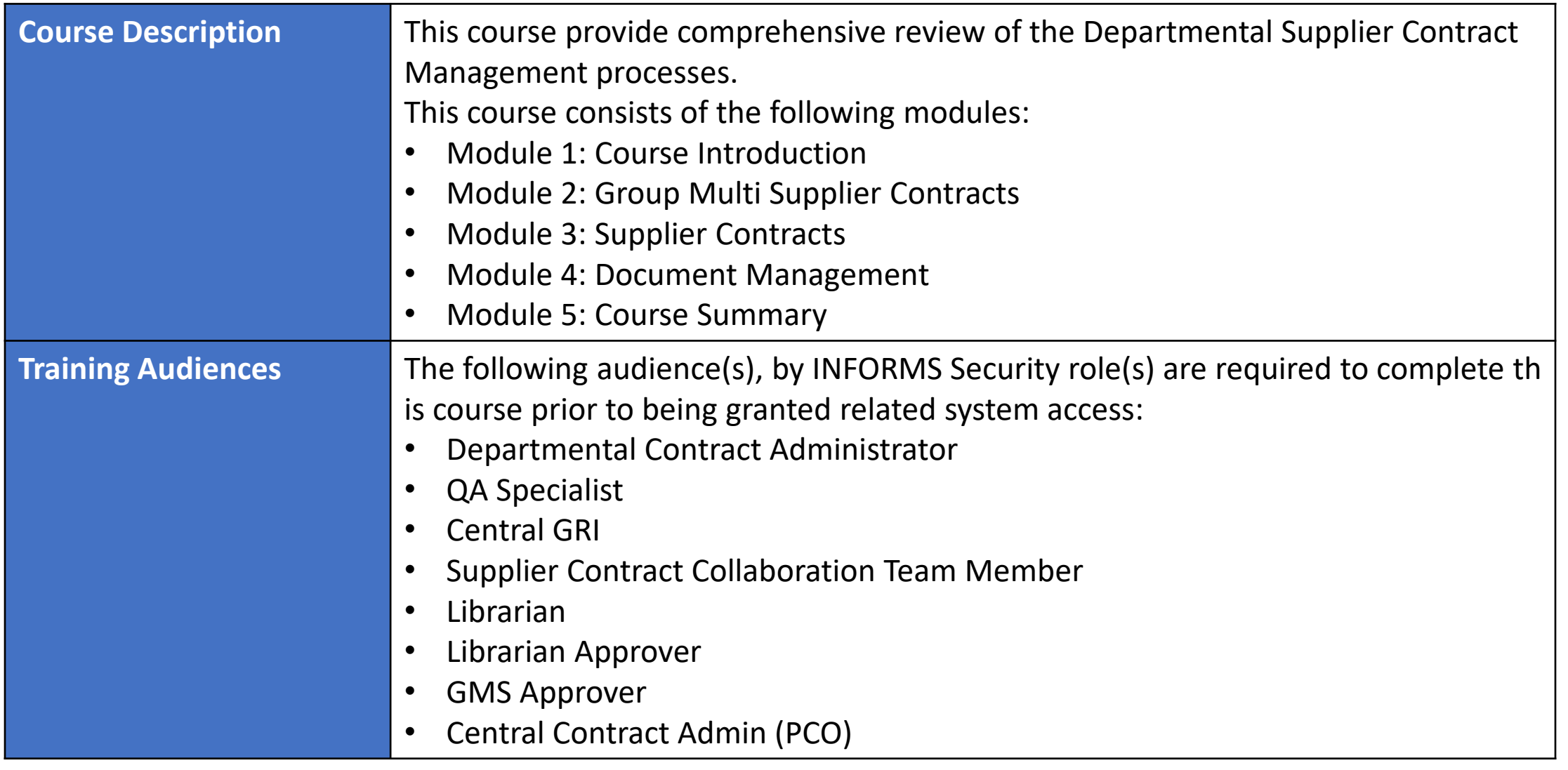

## Course Overview

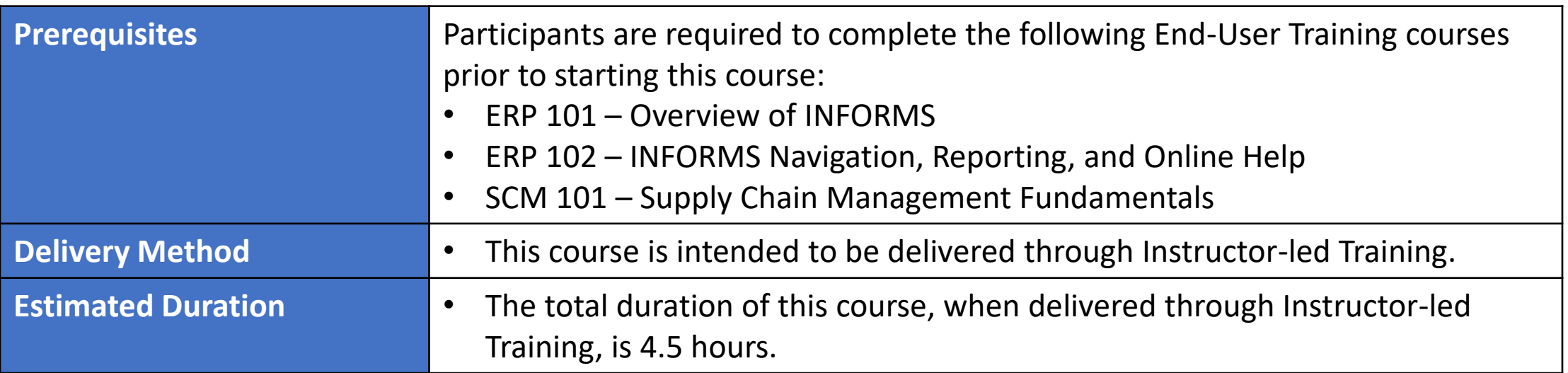

1|AM|-DADE)<br>Qunty

## Course Outline

#### **Content**

Module 1: Course Introduction

- Module 2: Group Multi Supplier Contracts
- Lesson 1: Overview of Group Multi Supplier Contracts

### Module 3: Supplier Contracts

- Lesson 1: Contract Details
	- o Lecture 1: Enter Supplier Contract Header Details
	- o Lecture 2: Copy Existing Contract Details
	- o Lecture 3: Create and Maintain Spend Thresholds and Notifications
- Lesson 2: Enter Supplier Contract Lines
	- o Lecture 1: Enter Supplier Contract Line Details
	- o Lecture 2: Assign Contract Category Codes
	- o Lecture 3: Create and Maintain Line Level Spend Thresholds and Notifications

### Course Outline

#### **Content**

- Lesson 3: Relate Contract to Group Multi Supplier Contract-Customization
	- o Lecture 1: Associate Supplier Contracts to Group Multi Supplier Contracts

#### Module 4: Document Management

- Lesson 1: Create Purchasing Contract, Sourcing Contract and Ad-Hoc Documents
	- o Lecture 1: Ad-Hoc Contract
	- o Lecture 2: Create a Sourcing Event Document
	- o Lecture 3: Create a Purchasing Contract
- Lesson 2: Collaborate on Documents
	- o Lecture 1: Collaborate on Documents
- Lesson 3: Negotiate Supplier Contract Document

### Course Outline

#### **Content**

- Lesson 4: Approve Supplier Contract Document
	- o Lecture 1: Submit for Approval
	- o Lecture 2: Approve Contract Document
- Lesson 5: Execute Supplier Contract Document
	- o Lecture 1: Dispatch Supplier Contract
	- o Lecture 2: Execute Supplier Contract Document
- Lesson 6: Amend Supplier Contract Standard
	- o Lecture 1: Amend Contract Document

#### Module 5: Course Summary

# Module 1: Course Introduction

#### **Module Topics**

Course Administration and Logistics

Learning Objectives

Roles and Responsibilities

Navigation

Key Changes to the Business Process

The End-to-End Business Process

Introduction to Demonstrations, Activities and Exercises

## Course Administration and Logistics

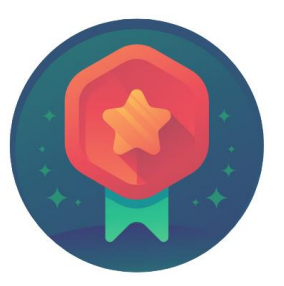

To receive credit for completing this course, you must record your attendance at the beginning and end of class

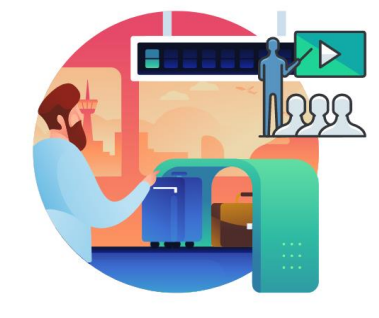

Please turn off your cell phones and refrain from checking email and the Internet while in class

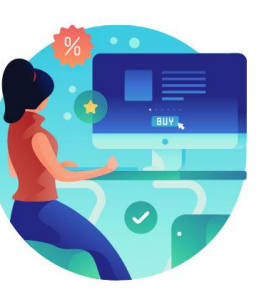

Actively participate in class

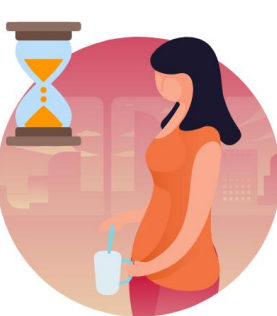

Take Breaks at scheduled times

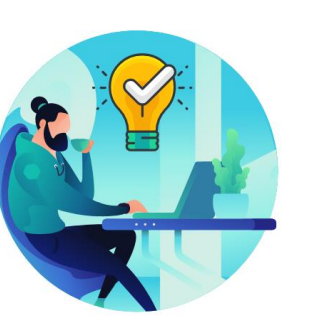

Ask questions; this is your time to learn

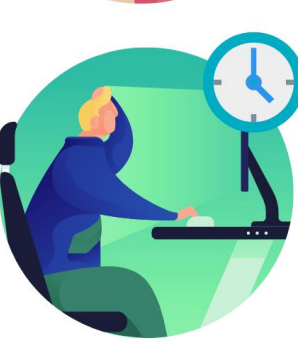

Be back from Breaks on time

# Learning Objectives

- Better understanding of the End-to-End Process for Departmental Supplier Contract Management
- Completed overview of Group Multi Supplier Contracts
- Set up Purchase Order Contracts
- Relate PO contract to allocation
- Manage Contract Deliverables
- Set up Contract Releases
- Understand Document Management

## Navigation

1. Login to INFORMS and select **Finance/ Supply Chain (FSCM)** from the home landing page below

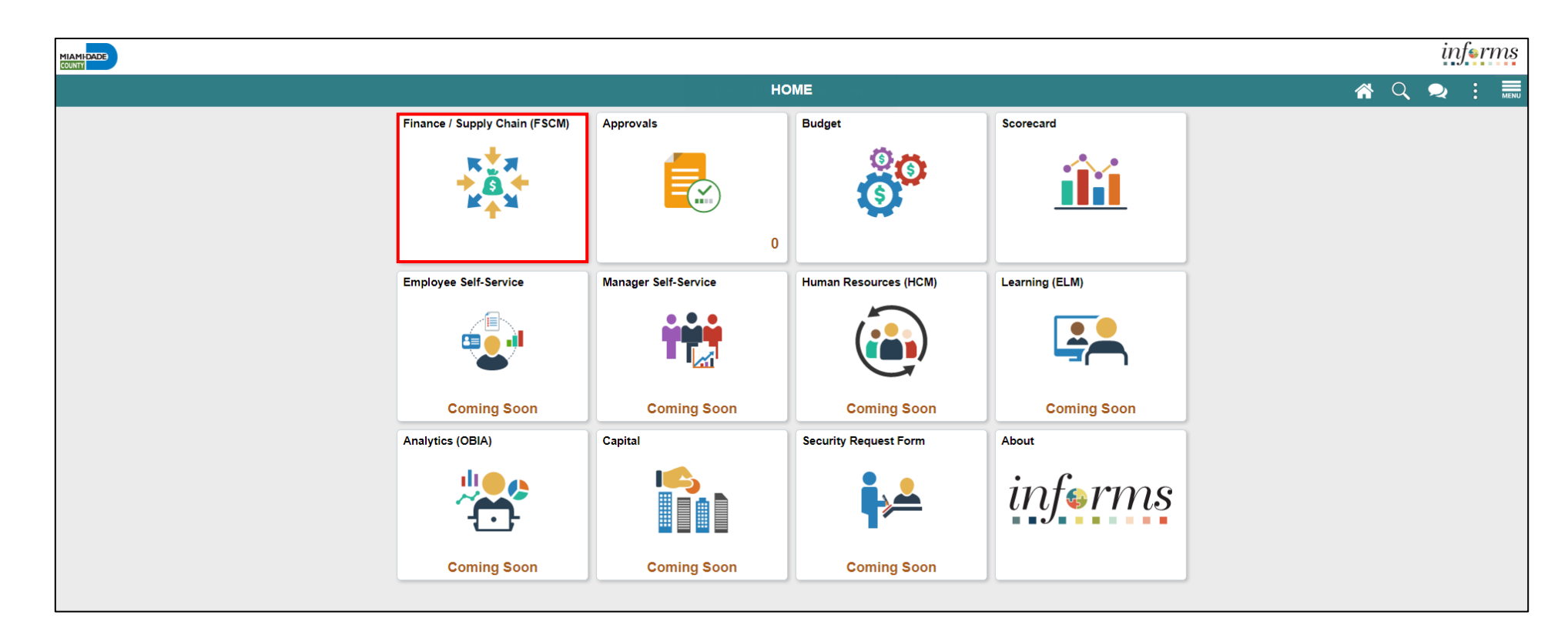

**MIAMI-DADE** 

## Navigation

2. Select **Supply Chain Operations**

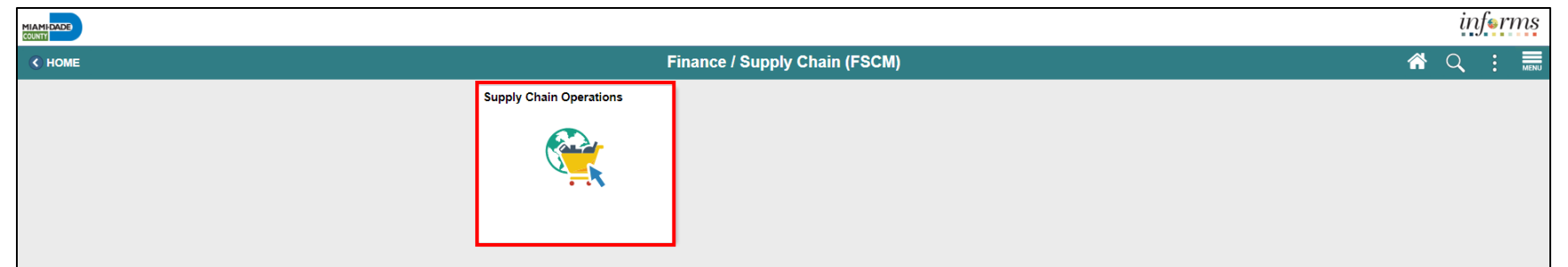

3. Select **Supplier Contracts Center**

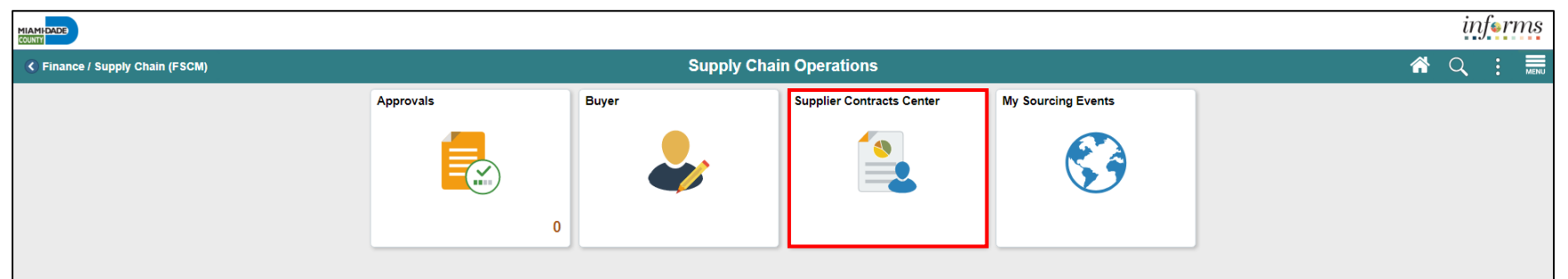

# Roles and Responsibilities

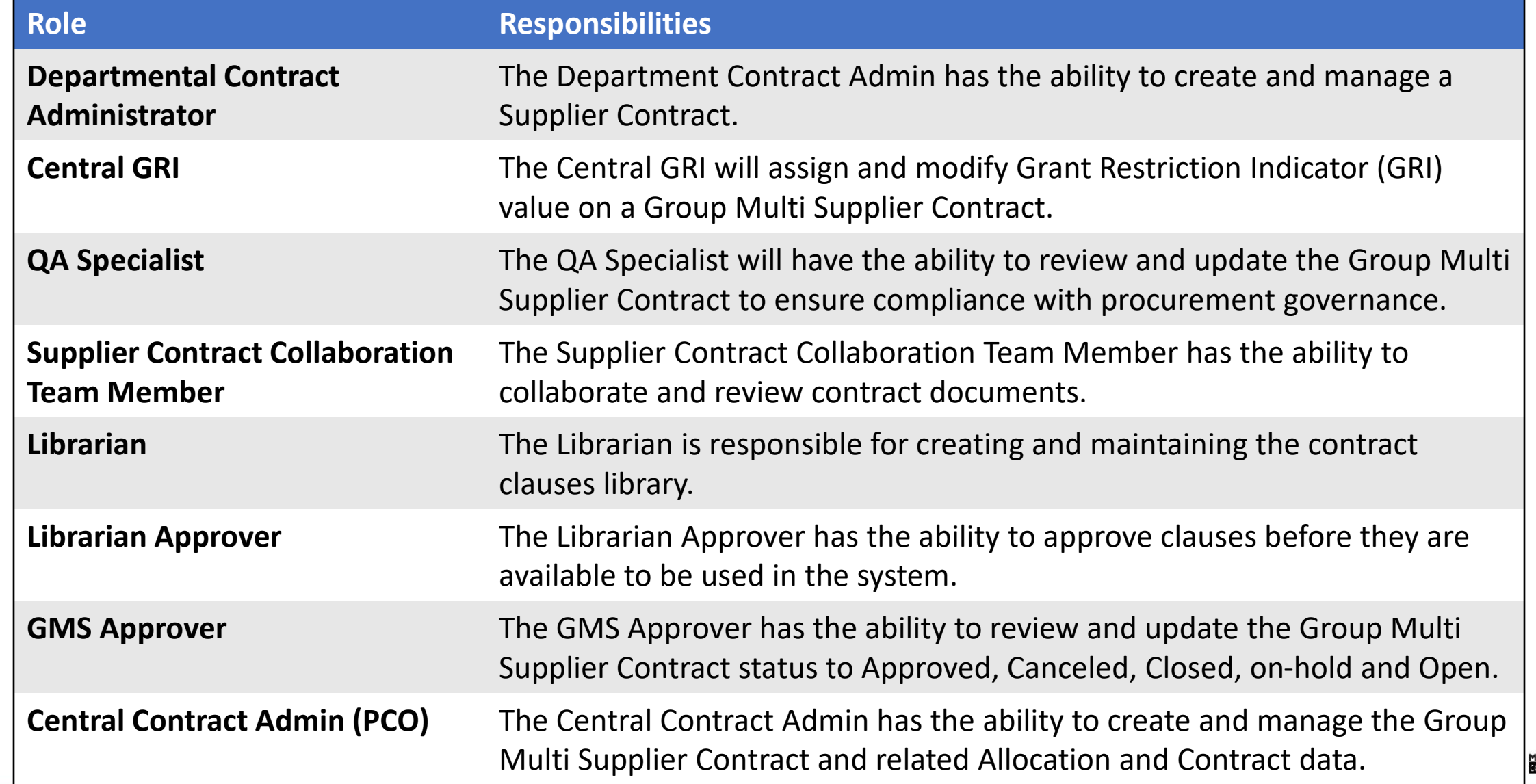

# Key Changes to the Business Process

- Supplier Contract
	- DocuSign eSignature will be available to use sign contract documents electronically
	- Document Collaboration functionality which includes routing documents for comments, editing online
	- Contract Administrator will have the ability to establish the transactional contract shell in INFORMS
- Sourcing
	- Sourcing will be automated
	- Enhanced collaboration with key stakeholders
	- Automated approval notifications
	- Effectively track bidder participation and results

### The End-to-End Business Process

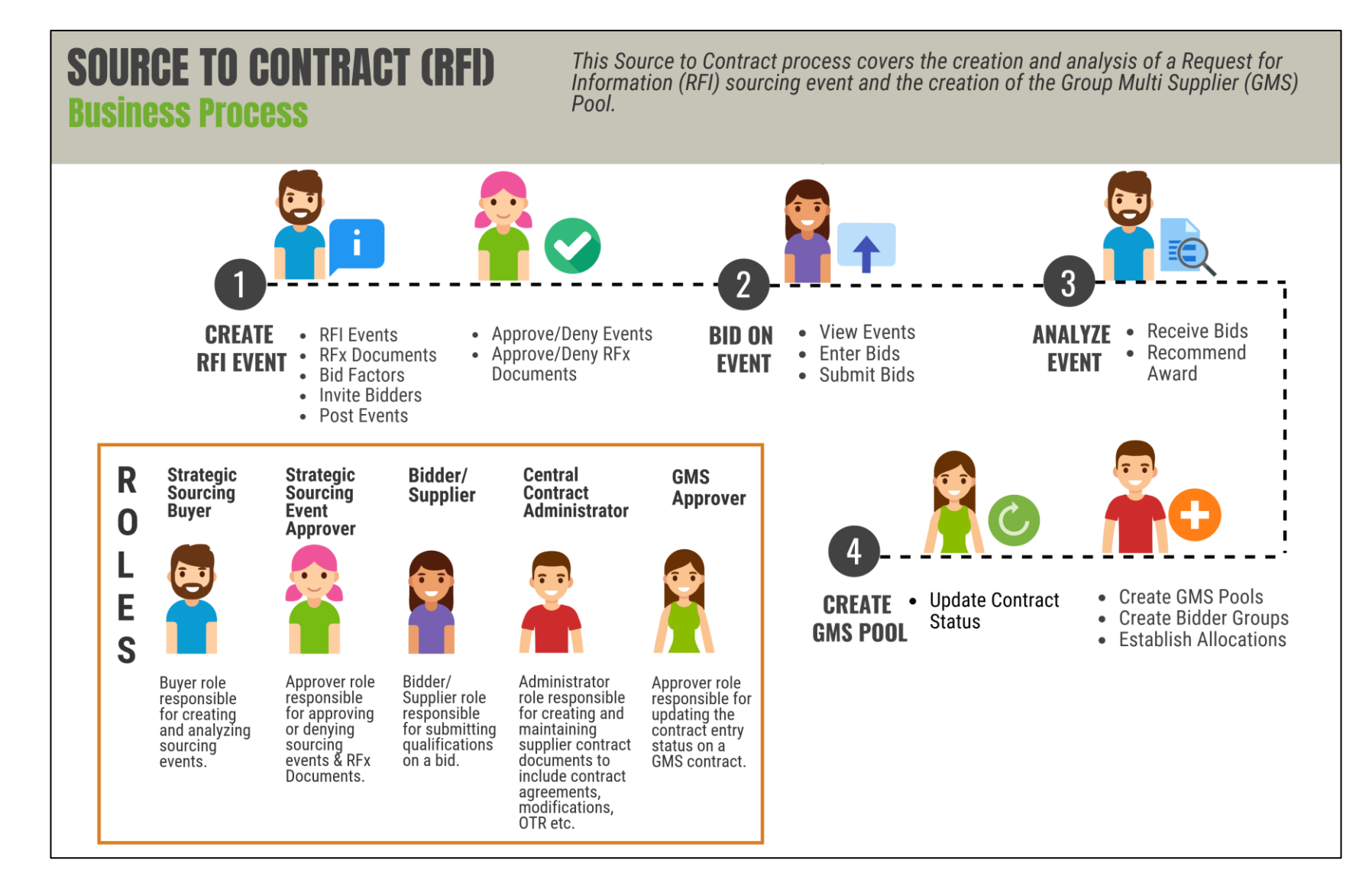

15

MIAMI-DADE

### The End-to-End Business Process

### **DEPARTMENTAL SOURCE TO CONTRACT (RFX) Business Process**

This Source to Contract process covers the creation, analysis, and awarding of an RFx sourcing event and the creation of the Purchasing Contract.

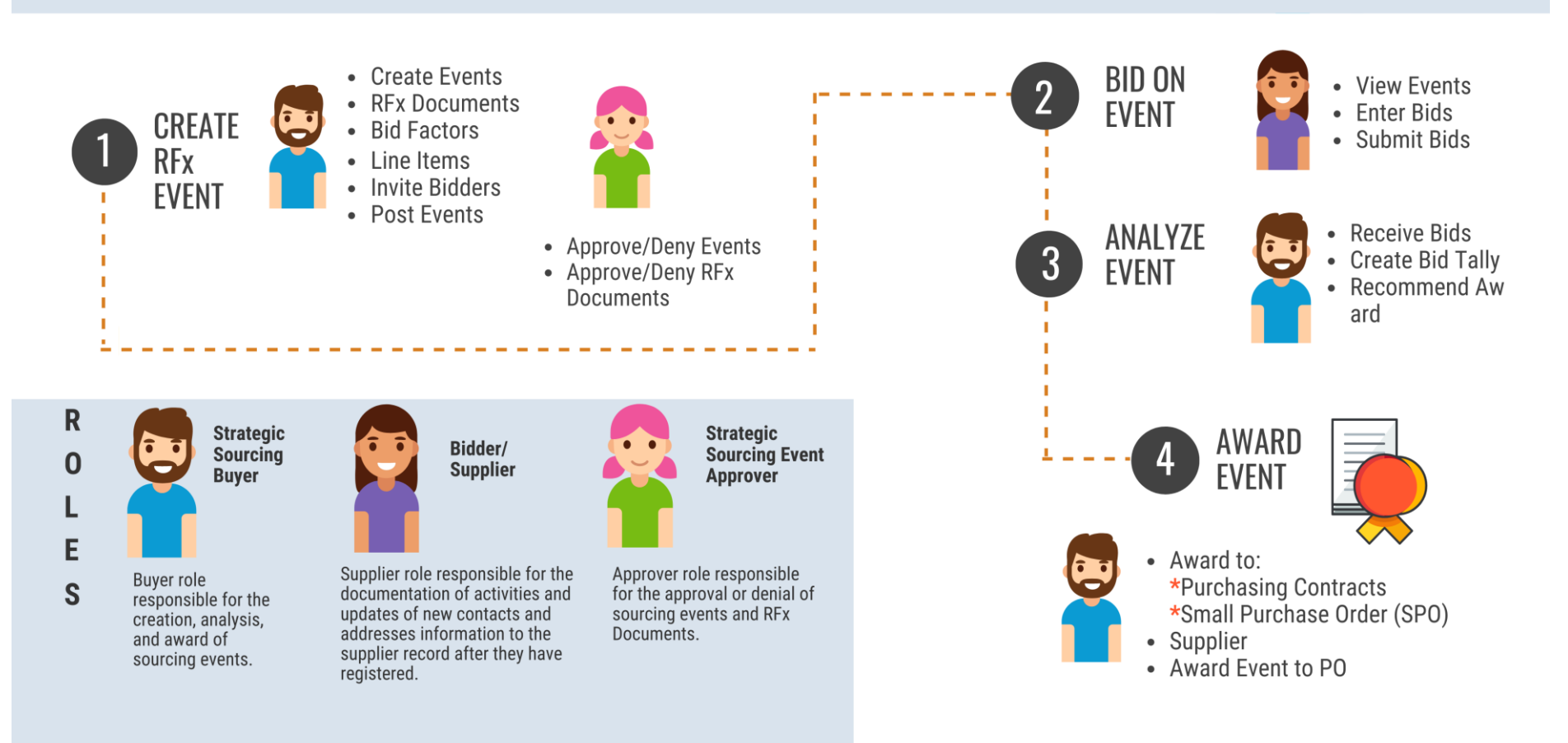

MIAMI-DADE

# Introduction to Activities and Exercises

• You will take part in two types of hands-on learning throughout this course.

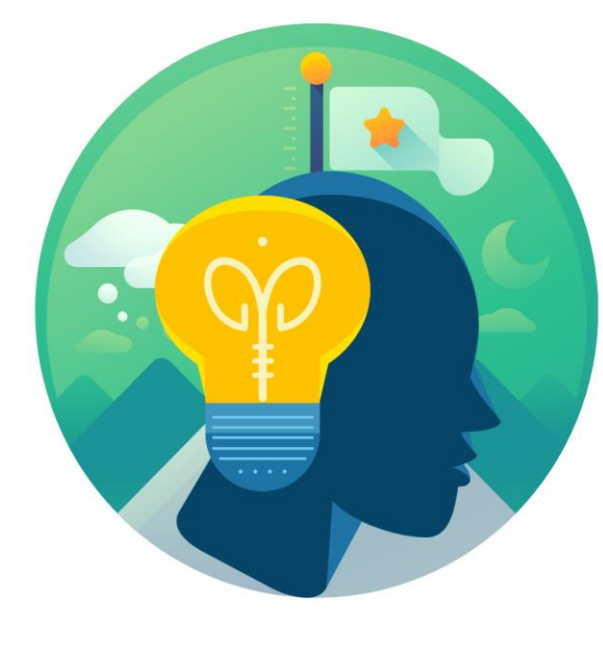

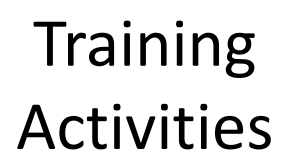

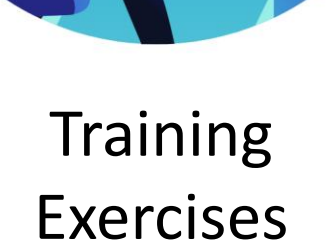

# Module 1: Course Introduction Summary

#### **Module Topics**

Course Administration and Logistics

Learning Objectives

Roles and Responsibilities

Key Changes to the Business Process

The End-to-End Business Process

Introduction to Demonstrations, Activities and Exercises

# Module 2: Group Multi Supplier Contract

### **Module Topics**

Module Introduction

Lesson 1: Overview of Group Multi Supplier Contract

19

# Lesson 1: Overview of Group Multi Supplier Contract

• Understand Group Contracts Process Options

# Lesson 1: Key Terms

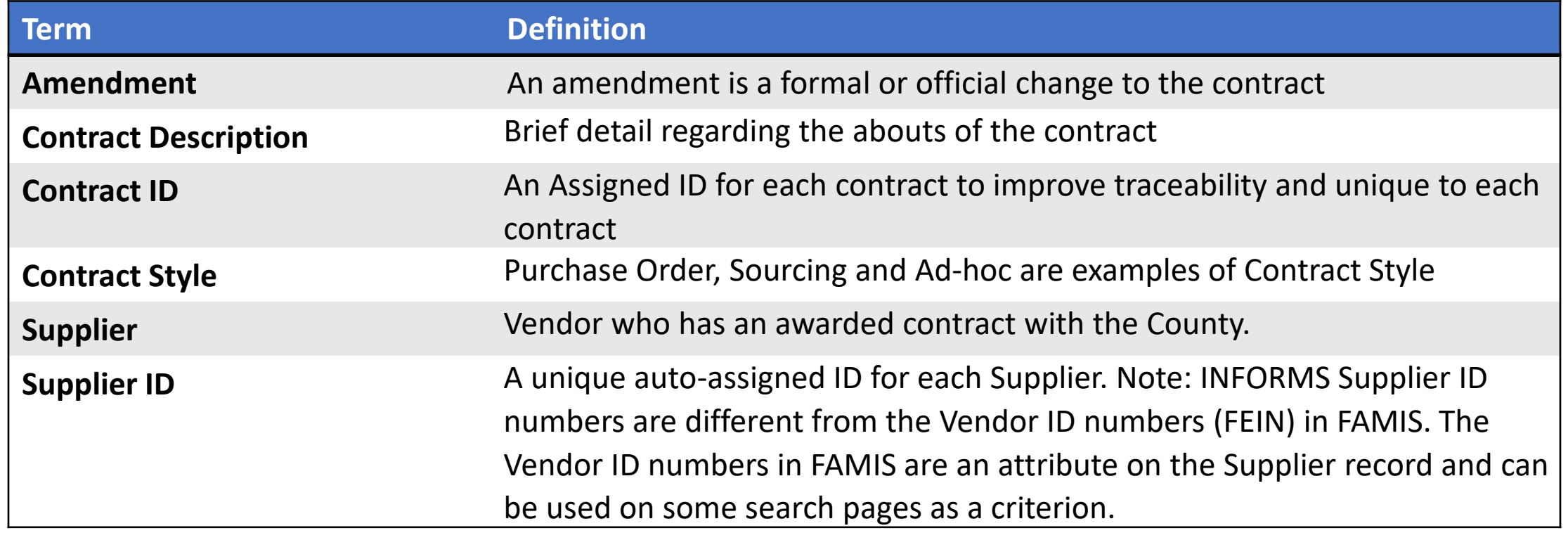

**1IAMI-DADE** 

# Lesson 1: Overview of Group Multi Supplier Contract

- The Group Contract feature enables the users to link multiple standards, manufacturers, or special purpose contracts to an overall parent or group contract for viewing and reporting purposes
- Group Multi Supplier contracts provide the ability to view consolidated spend information across linked child contracts
- When linking the child contracts to a Group Multi Supplier contract, the child contracts can be for different suppliers
- Like other Supplier Contracts, the Group Multi Supplier Contract works with supplier contract documents, agreements, and workflow notifications

### Lesson 1: Activities and Exercises

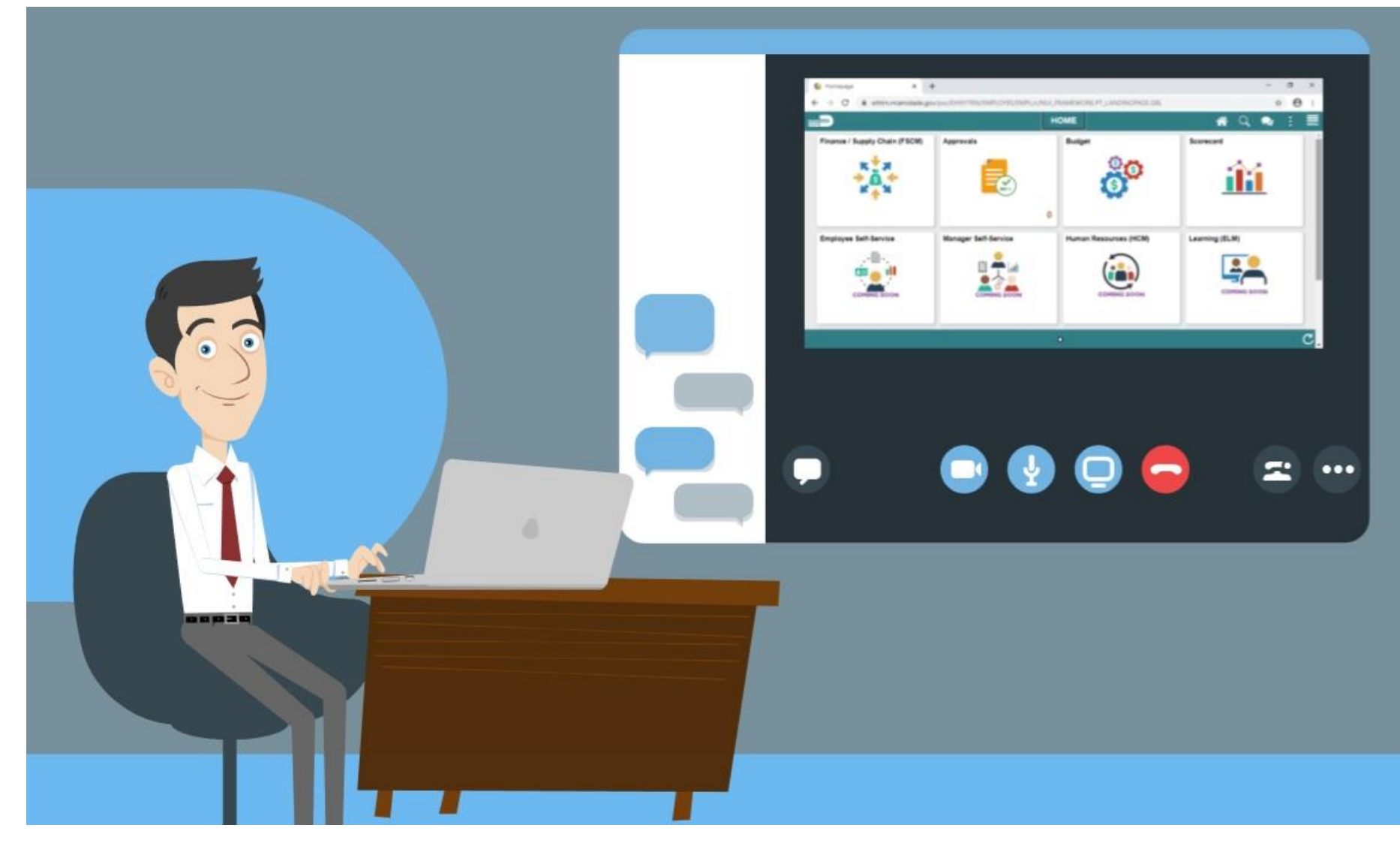

MIAMI-DADE<br>COUNTY

# Module 2: Group Multi Supplier Contract Summary

#### **Module Topics**

Module Introduction

Lesson 1: Overview of Group Multi Supplier Contract

# Module 3: Supplier Contracts

### **Module Topics**

Module Introduction

Lesson 1: Contract Details

Lesson 2: Create Contract Lines

Lesson 3: Relate Contract to Group Multi Supplier Contract-Customization

# Lesson 1: Enter Supplier Contract Details

- Enter Supplier Contract Header Details
- Copy Existing Contract Details
- Create and Maintain Spend Thresholds and Notifications

# Lesson 1: Key Terms

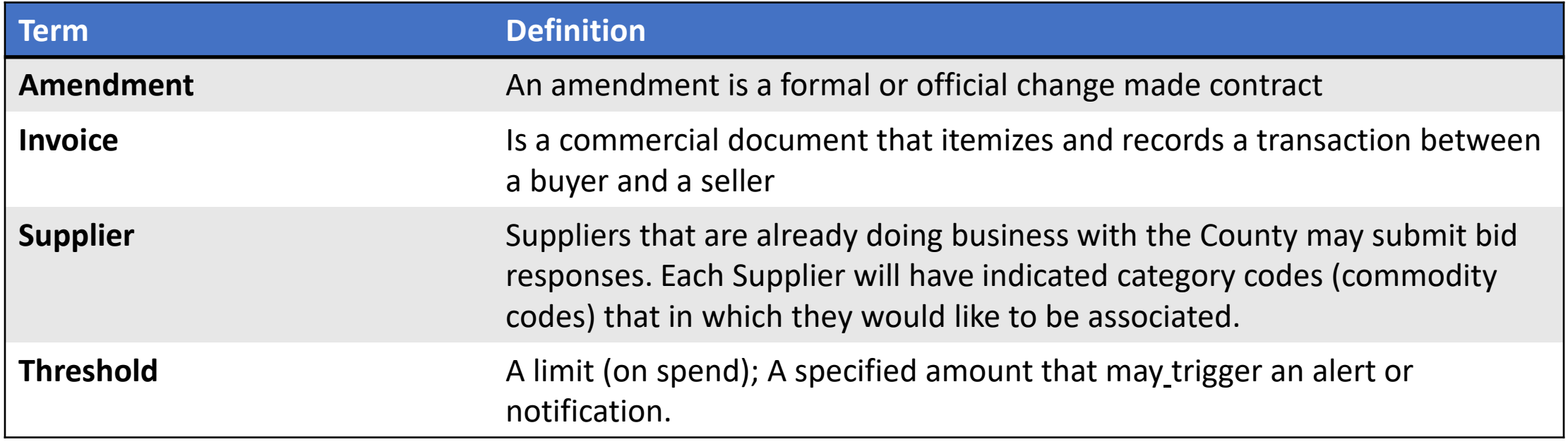

**1IAMI-DADE** 

# Lesson 1: Enter Supplier Contract Details

- The INFORMS Supplier Contracts module enables users to create and execute revenue – generating contracts between a department and County suppliers for any agreed goods and services to be purchased
- Users will be able to define products on a contract and specify the terms and conditions
- Supplier Contracts can be established through the awarding of a Sourcing Event response, or as a child contract from a previously existing Group Multi Supplier contract

# Lecture 1: Enter Supplier Contract Header Details

- The INFORMS Supplier Contract Entry Page is comprised of four main sections:
	- 1. Contract Details
	- 2. Contract Header
	- 3. Contract Items
	- 4. Contract Categories

## Lecture 1: Enter Supplier Contract Header Details

To create a Supplier Contract, navigate to**: Finance / Supply Chain (FSCM) > Supply Chain Operations > Supplier Contracts Center**

• **Note**: SetID will default to MDC and Contract ID will default to NEXT. These values should not be changed. The only SetID value is MDC and the Contract ID should be auto generated by keeping NEXT in the Contract ID field.

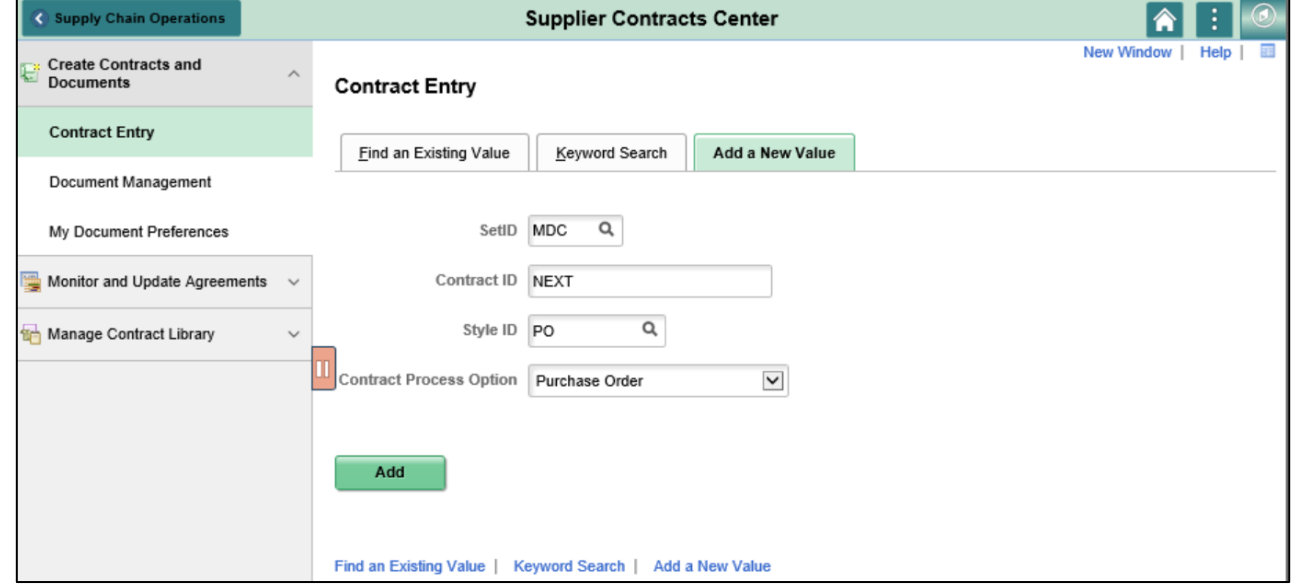

# Lecture 1: Enter Supplier Contract Header Details

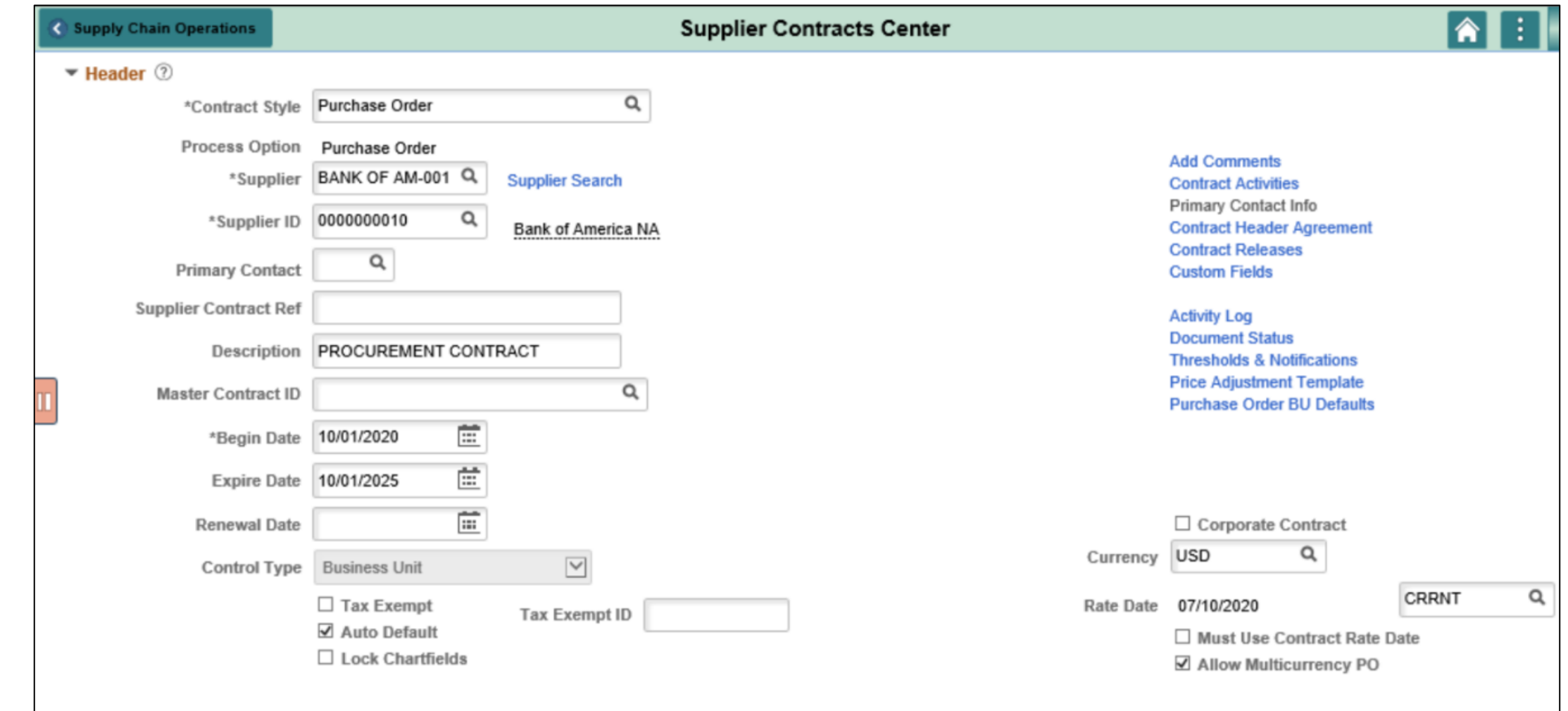

# Lecture 2: Copy Existing Contract Details

- The INFORMS Supplier Contract module provides a tool to assist users with entering similar or multiple contracts with the same header details
- By searching and selecting an existing **Contract ID** to copy, users can minimize the amount of time needed to repeat similar or related data entry points for a new Supplier Contract's Header Details
- Even if a user needs to change a handful of values on the copied contract, it is still advantageous to copy a Contract that has already been created to reduce data entry

# Lecture 2: Copy Existing Contract Details

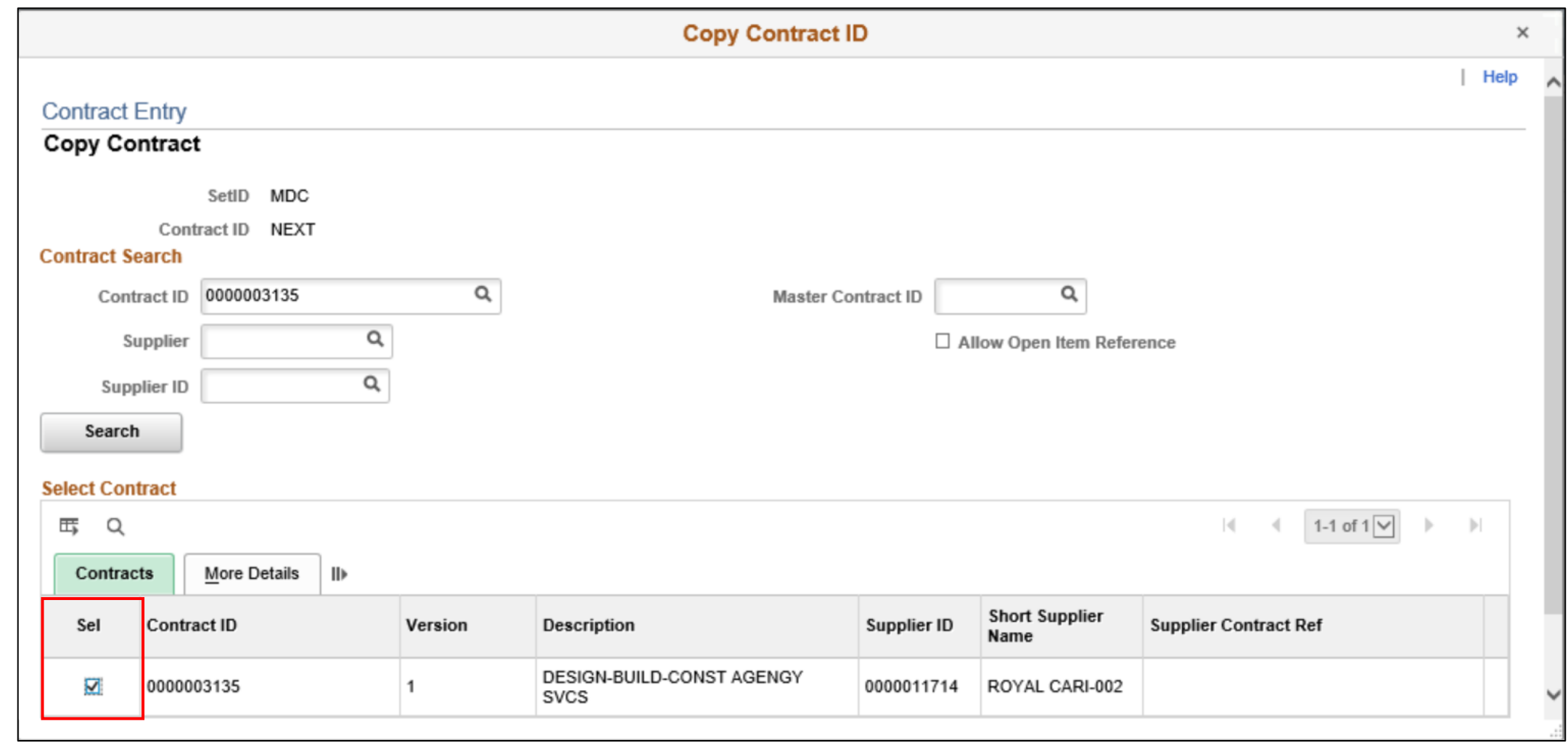

# Lecture 3: Create and Maintain Spend Thresholds and Notifications

- Within INFORMS Supplier Contracts, users will have the ability to set a Spend Threshold or a specific monetary amount for a contract or contract item
- In addition to defining a Spend Threshold, Supplier Contract Management provides the Contract Alert Workflow component to notify buyers when Spend Thresholds have been reached
- The Spend Threshold is available at the contract header, contract line, and contract category levels. The notification is a standard INFORMS workflow event that is triggered through the application engine program

# Lecture 3: Create and Maintain Spend Thresholds and Notifications

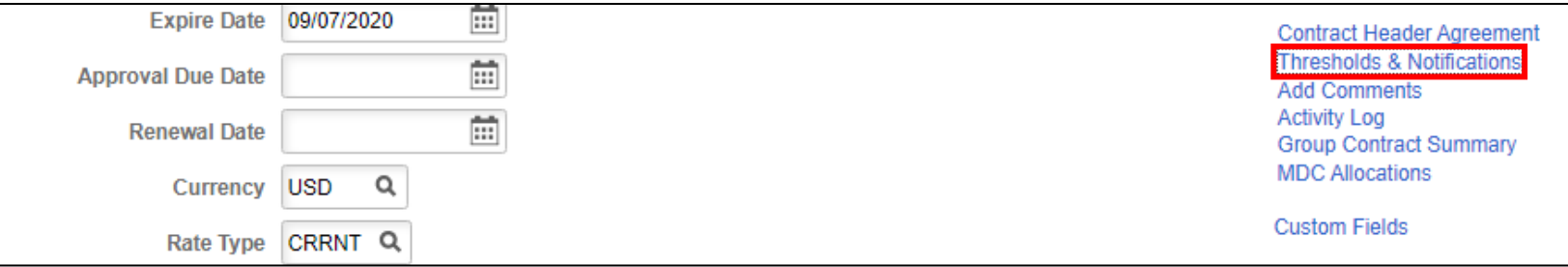

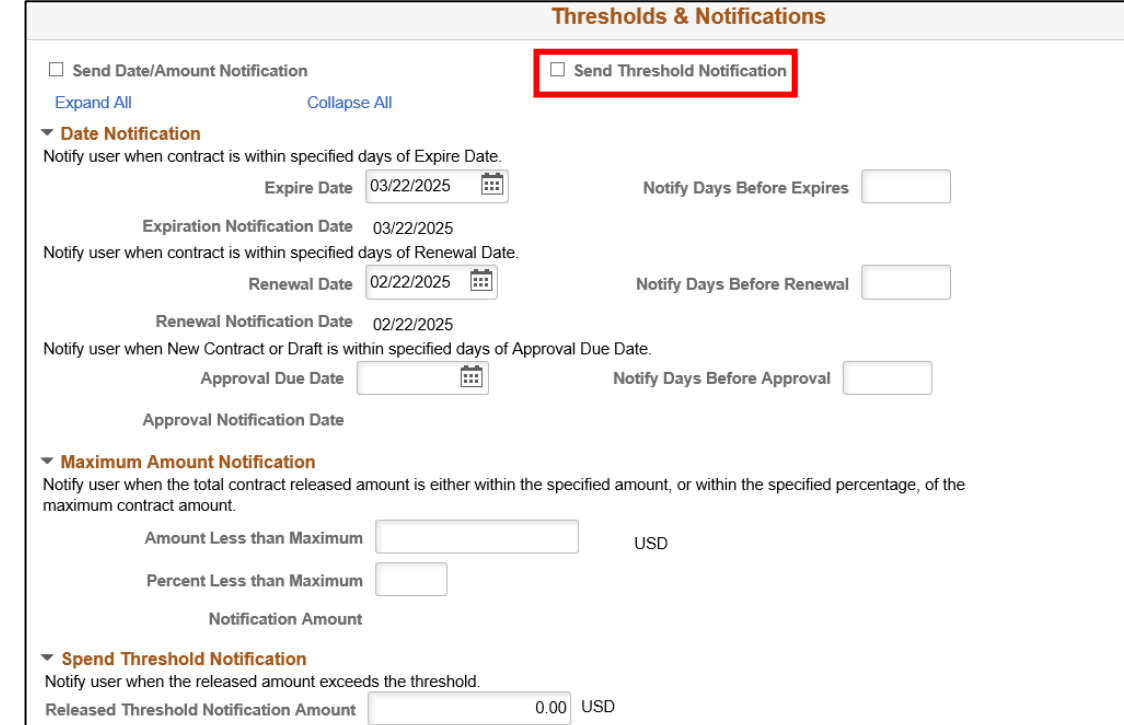

### Lesson 1: Activities and Exercises

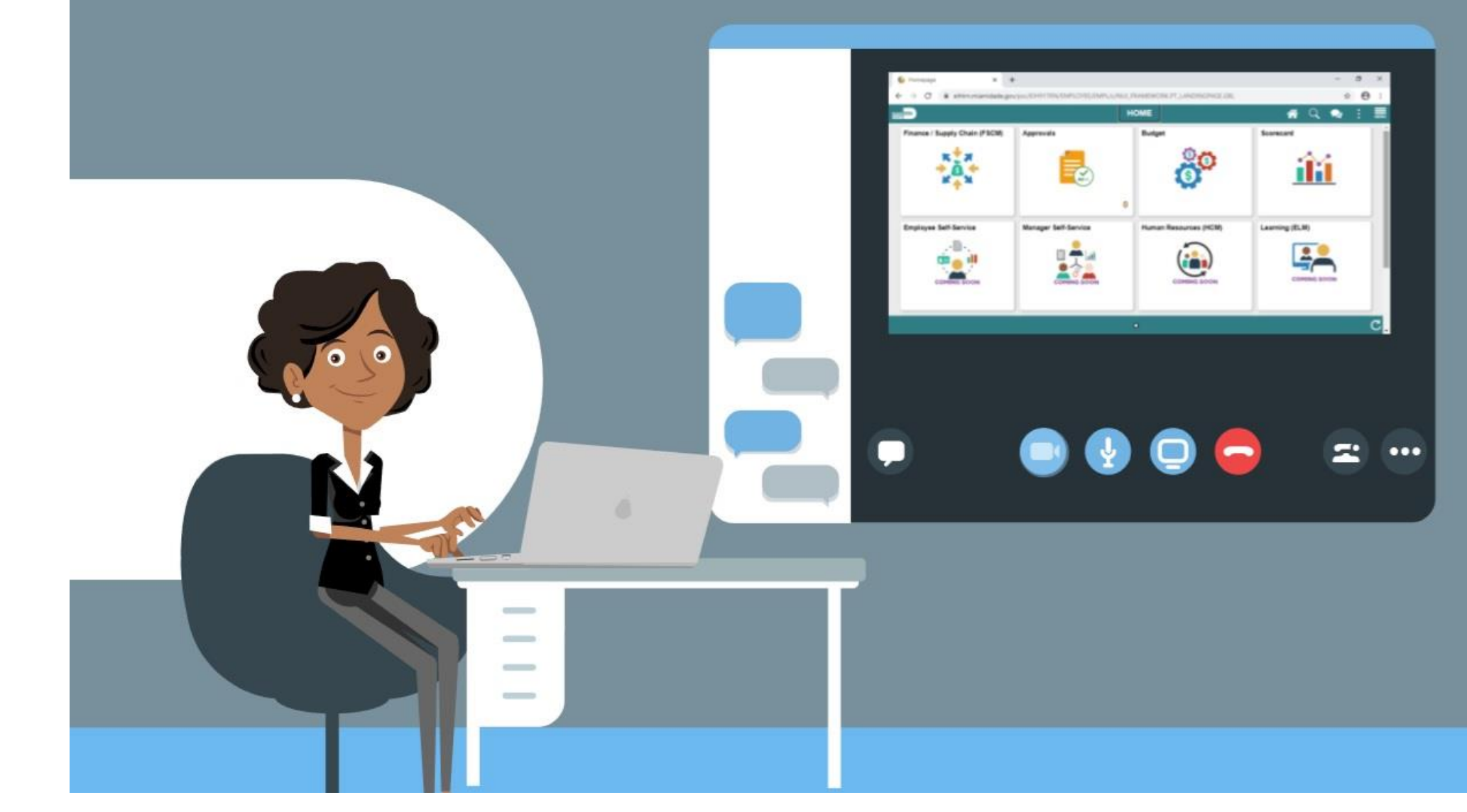

MIAMI-DADE
## Lesson 2: Enter Supplier Contract Lines

- Enter Supplier Contract Line Details
- Assign Contract Category Codes
- Create and Maintain Line Level Spend Thresholds and Notifications

## Lesson 2: Key Terms

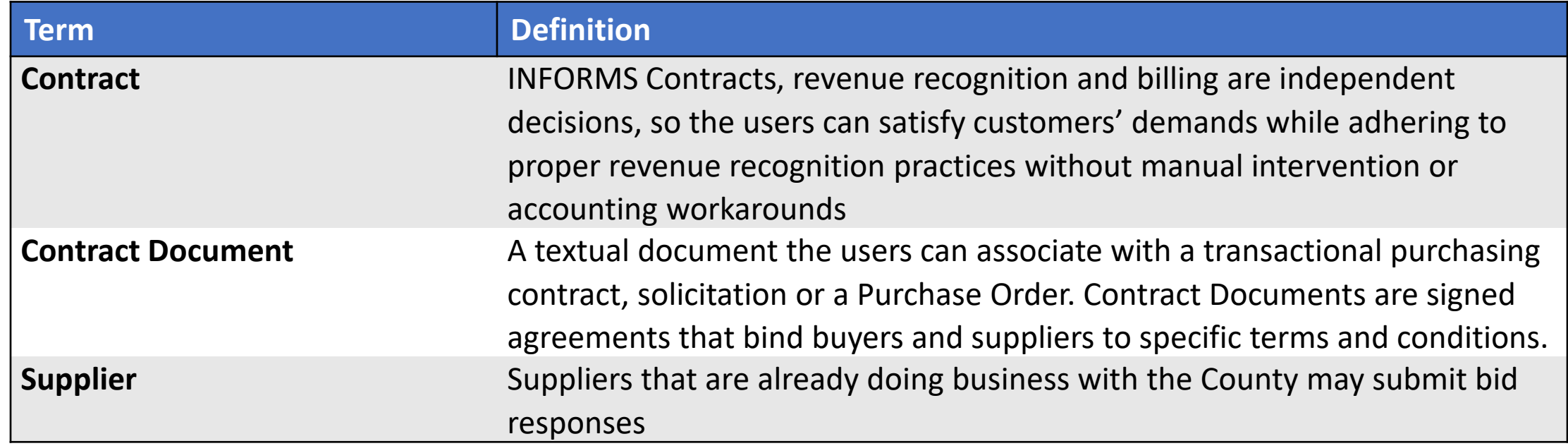

MIAMI-DADE

## Lesson 2: Enter Supplier Contract Lines

- After the user creates a contract header, contract lines for the contract can be created by adding Item IDs or Descriptions to the contract
- Item IDs represent the goods and services that the users is contracted for procurement
- The INFORMS Supplier Contract module allows users to leverage Contract Categories enabling the users to specify larger groups of items on a contract, rather than having to enter the items one at a time
- When creating requisitions and purchase orders tied to a Supplier Contract, the system locates and verifies that it uses the appropriate contracts automatically through the defined category code
- Within the Supplier Contract Lines the users can set and/or override specific Spend Thresholds and Notifications for individual line items

### Lecture 1: Enter Supplier Contract Line Details

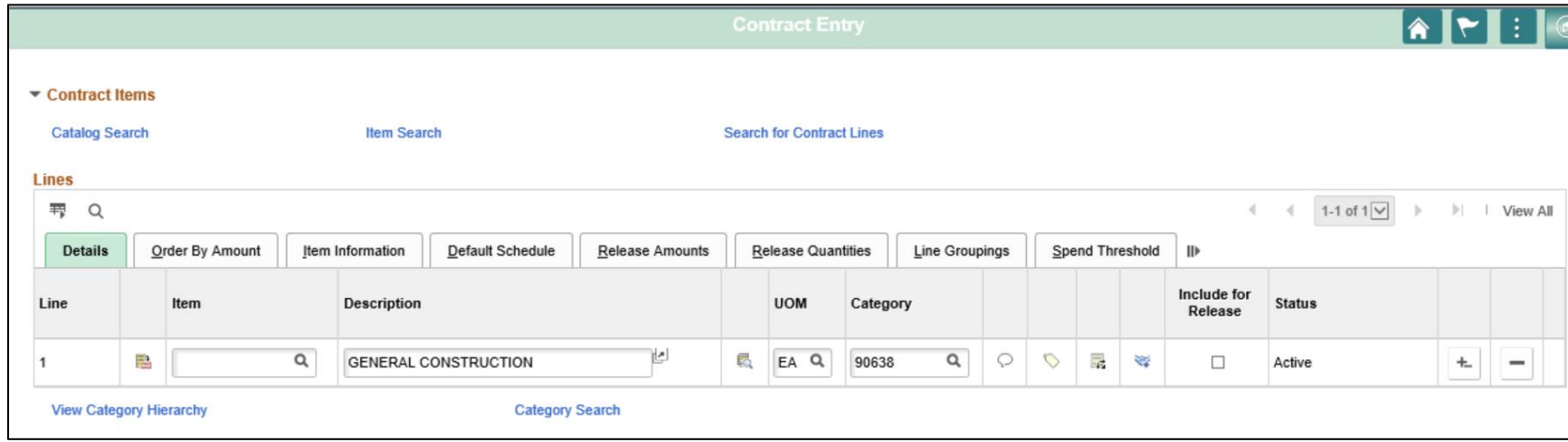

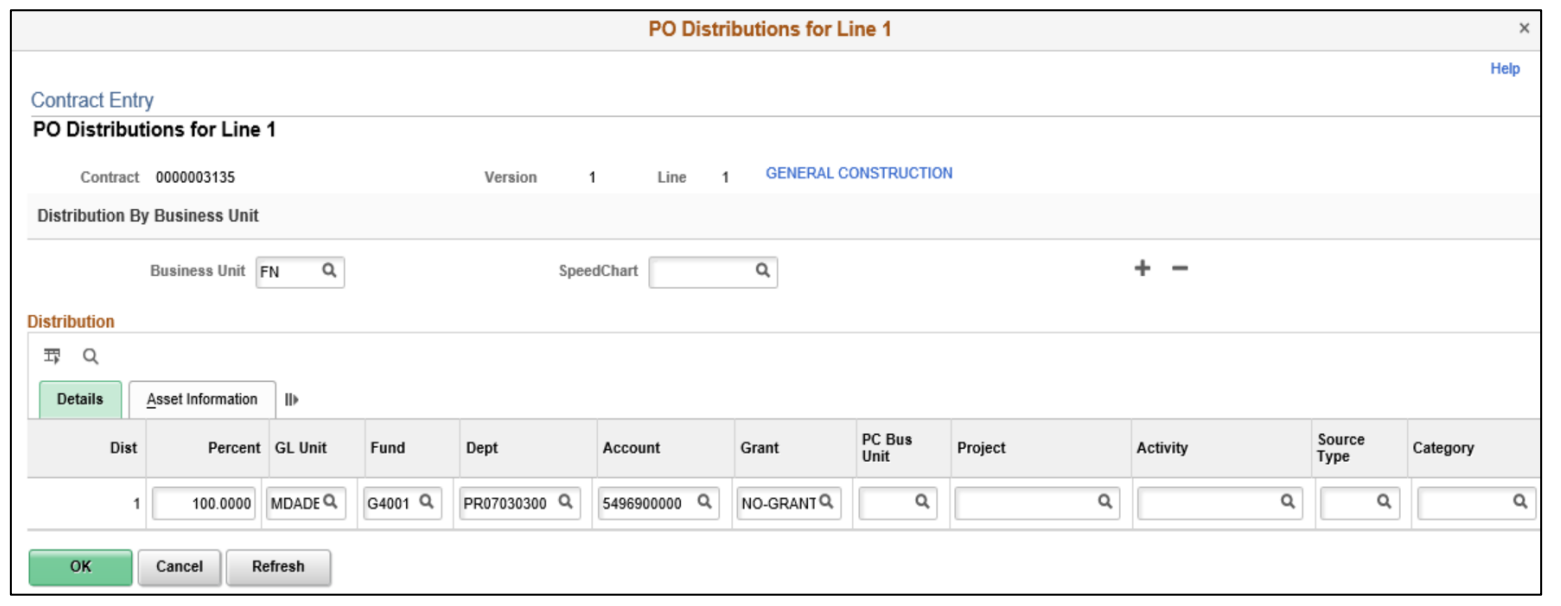

40

### Lecture 2: Assign Contract Category Codes

• When linking a category or a group of categories to a contract, requisitions and purchase orders can reference the contract with any items within those categories. A category can encompass a larger number of items for procurement from a Supplier.

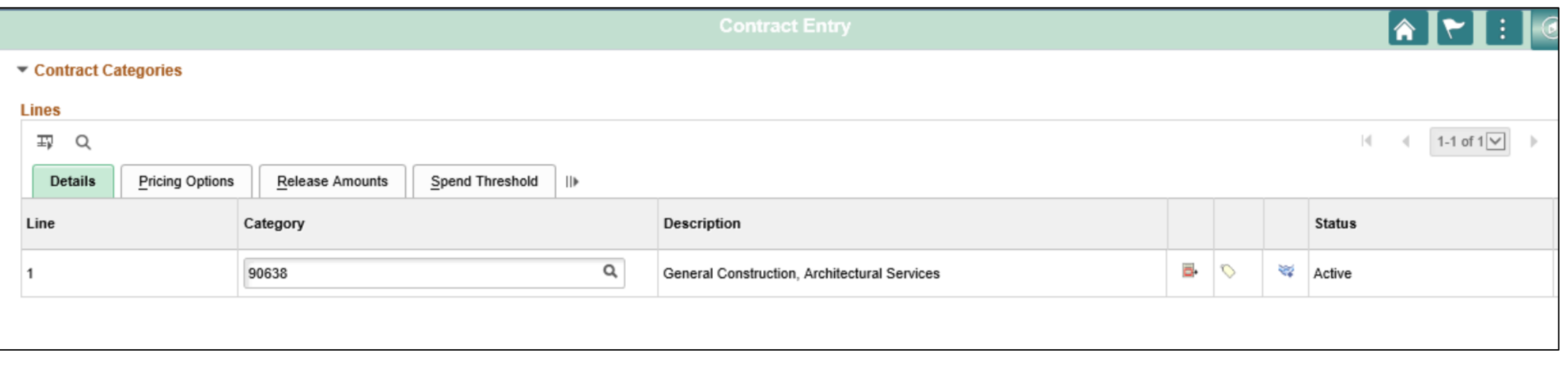

# Lecture 3: Create and Maintain Line Level Spend Thresholds and Notifications

- Similar to how it's defined at the Contract Header level Spend Thresholds can be defined for individual items and category codes
- The Contract Line Entry Spend Threshold tab will allow the users to define Spend Thresholds for purchasing contracts at the line level
- This section defines Spend Threshold amounts for the line or category and whether users should be notified when the Spend Threshold is reached

# Lecture 3: Create and Maintain Line Level Spend Threshold and Notification

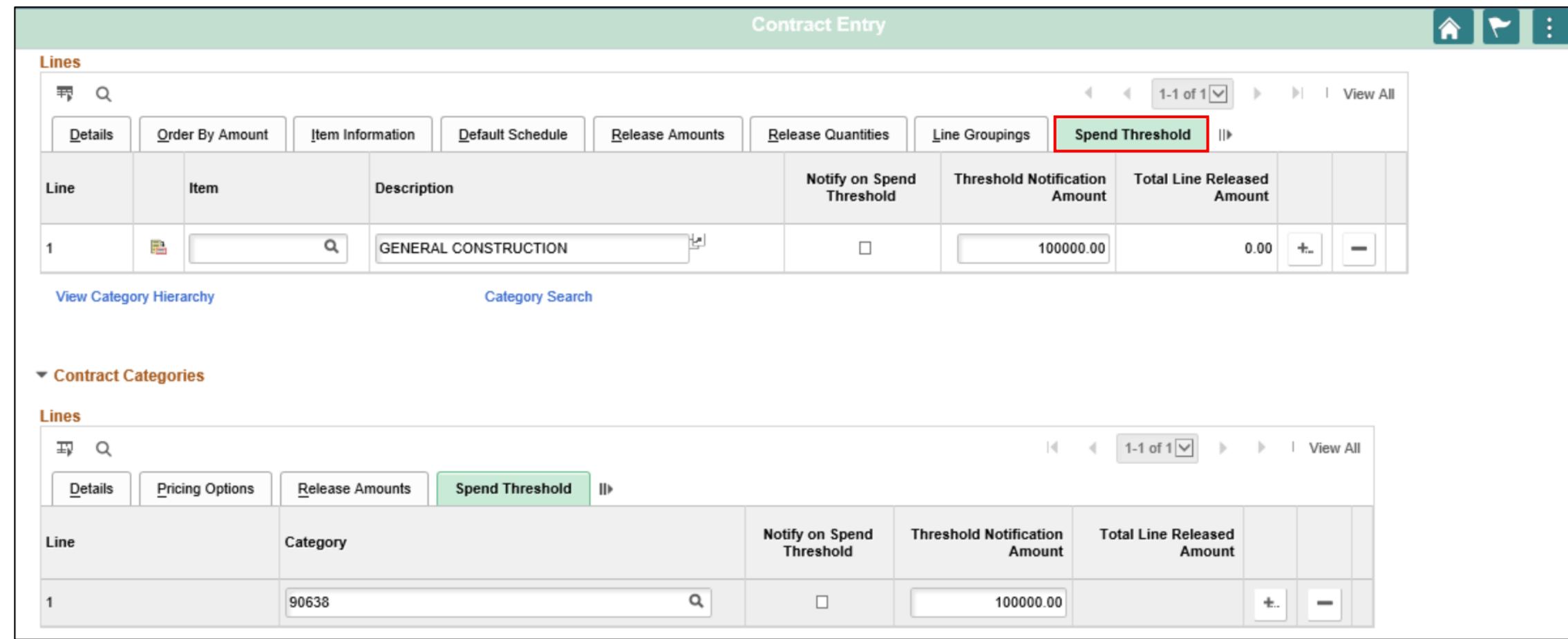

### Lesson 2: Activities and Exercises

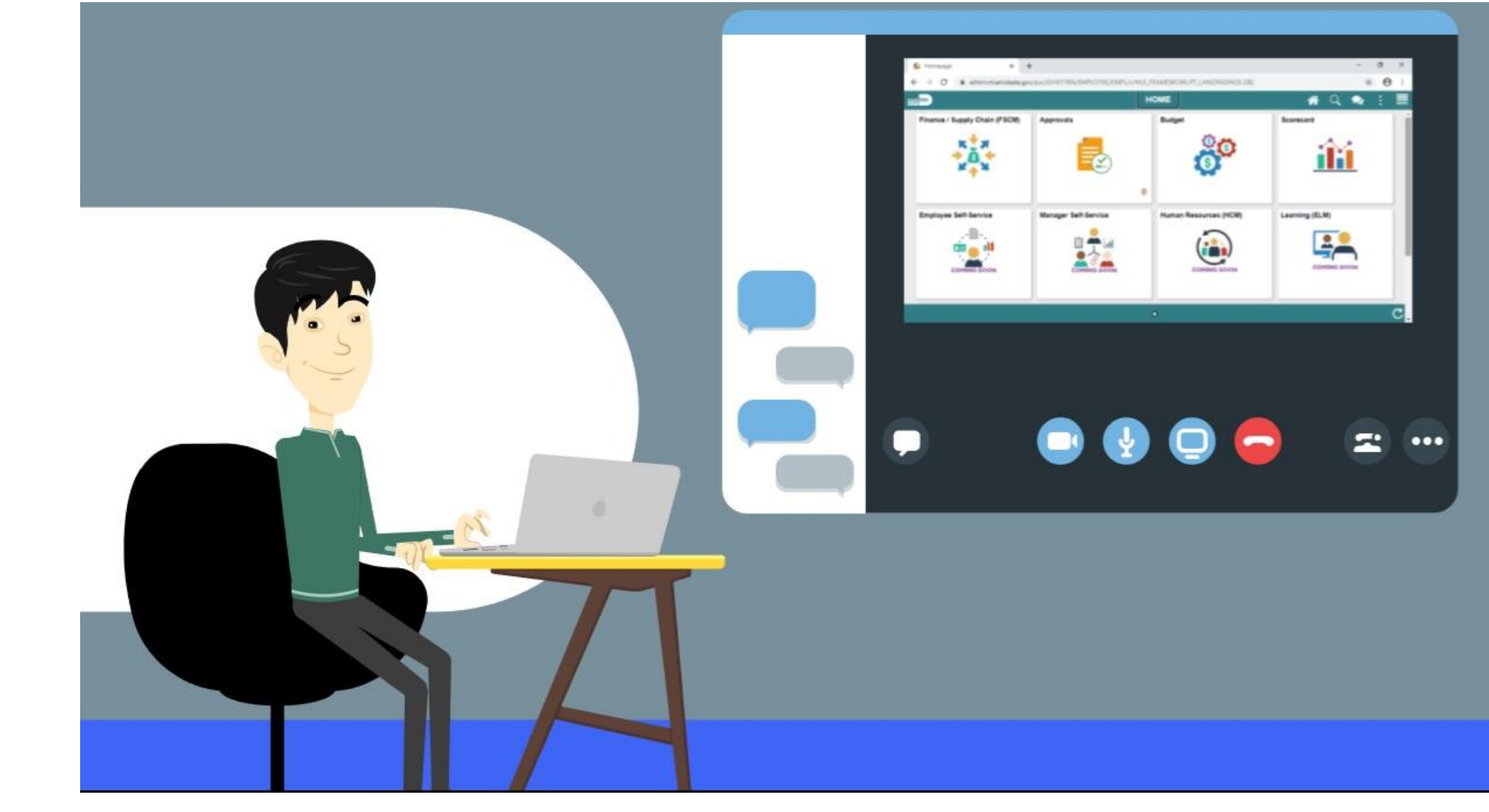

MIAMI-DADE

# Lesson 3: Relate Contract to Group Multi Supplier Contract-Customization

• Associate Procurement Contracts to Group Multi Supplier Contracts

## Lesson 3: Key Terms

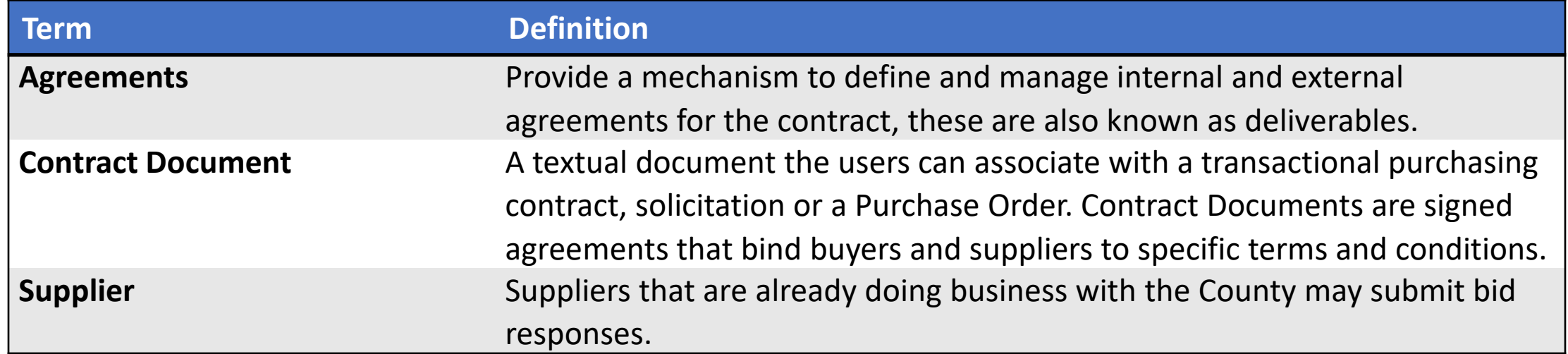

MIAMI-DADE

# Lesson 3: Relate Contract to Group Multi Supplier Contract-Customization

- INFORMS' Supplier Contracts module will continue to support the UAP/IG business process requirements by establishing a parent-child relationship between Group Multi Supplier Contracts and Supplier **Contracts**
- GRI (Grant Restriction Indicator) is set at the parent contract level on the Group Multi Supplier Contract for both pool and fixed price contracts

# Lesson 3: Relate Contract to Group Multi Supplier Contract-Customization

- Contracts flagged with all GRI values except M (Mixed Funding) will inherit the flag value from the master contract
- Each child Supplier Contract and subsequent PO issued to the suppliers will inherit the GRI flag value from the master contract
- Contracts flagged with GRI value of M (Mixed Funding) at the master contract level allows for child Supplier Contracts to be created with any of the other GRI values if the users has the proper security permissions

A child Supplier Contract can be related to a Group Multi Supplier Contract on two different levels:

- Parent contract level
- Child contract level

To relate a Contract at the Parent level, navigate to: **Finance / Supply Chain (FSCM) > Supply Chain Operations > Supplier Contracts Center > Create Contract and Document > Contract Entry**

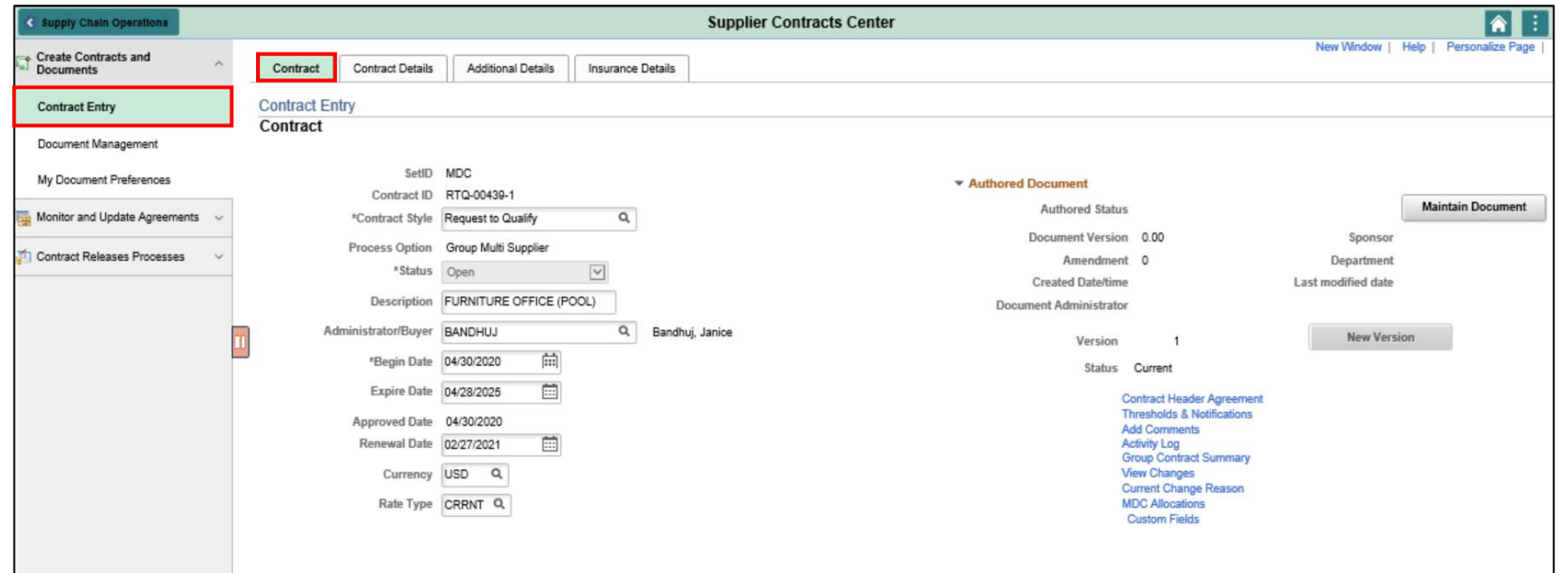

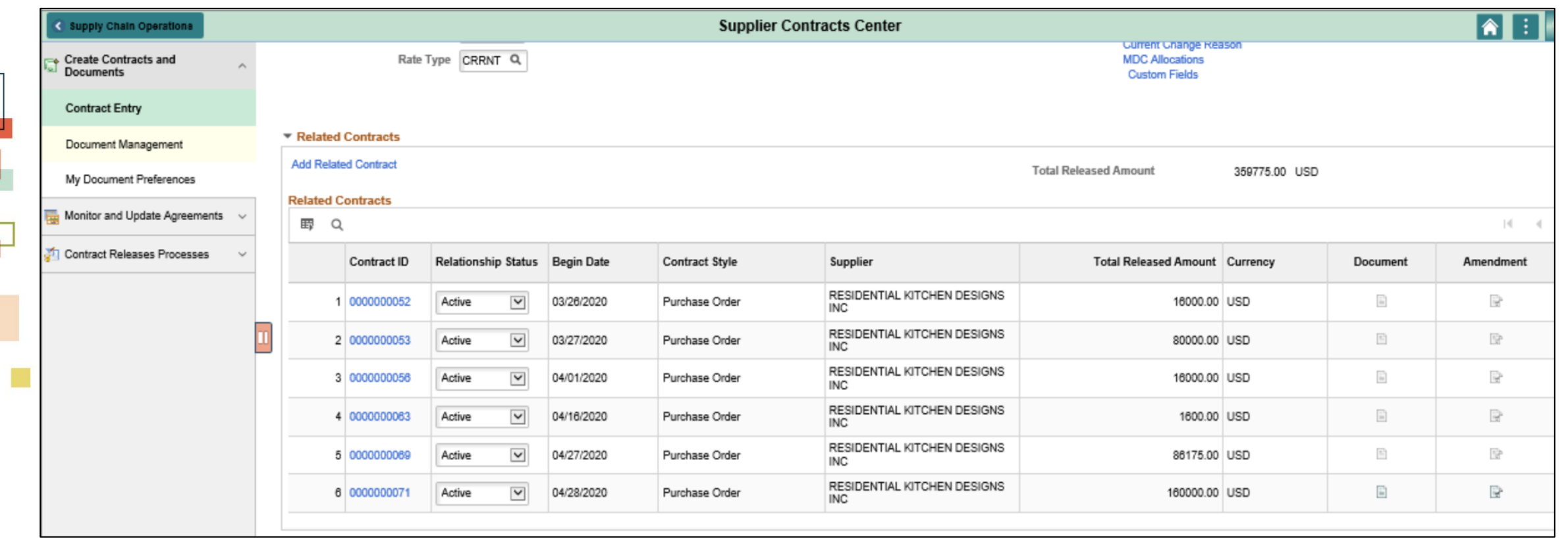

To relate a Contract at the Child level, navigate to: **Finance / Supply Chain (FSCM) > Supply Chain Operations > Supplier Contracts Center > Create Contract and Document > Contract Entry**

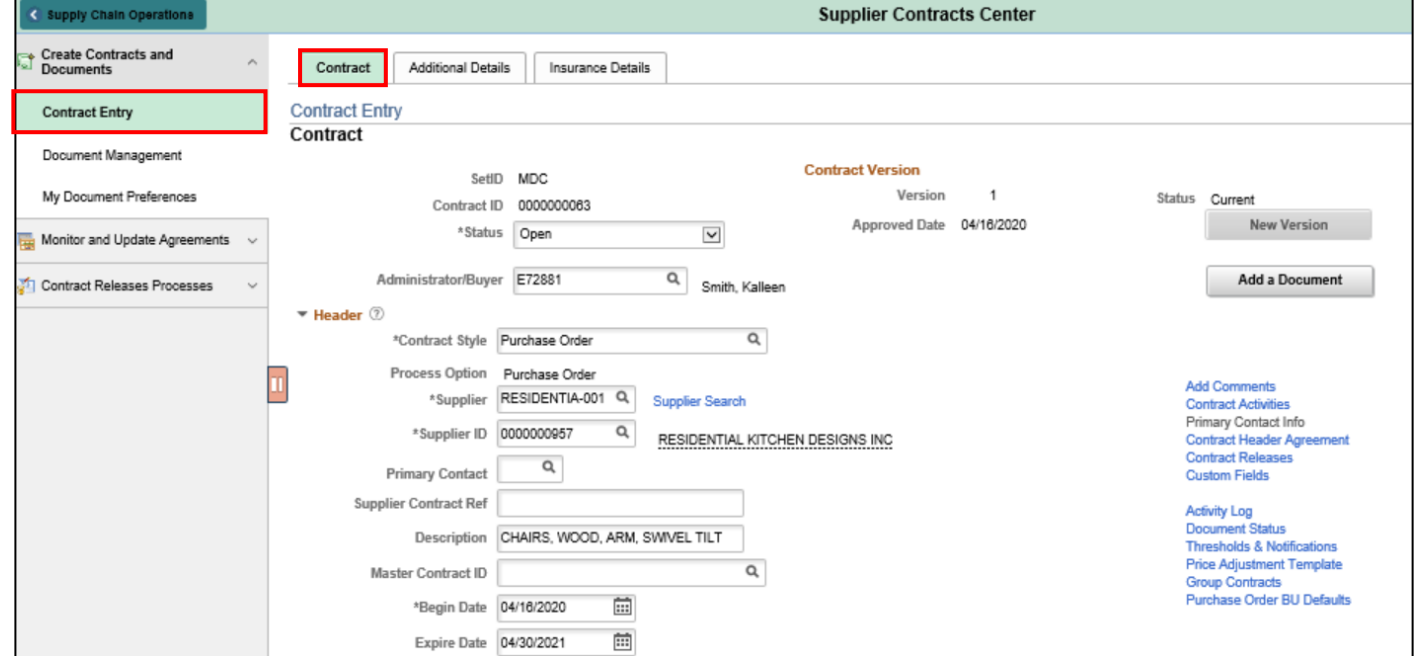

• GRI Values and its Description

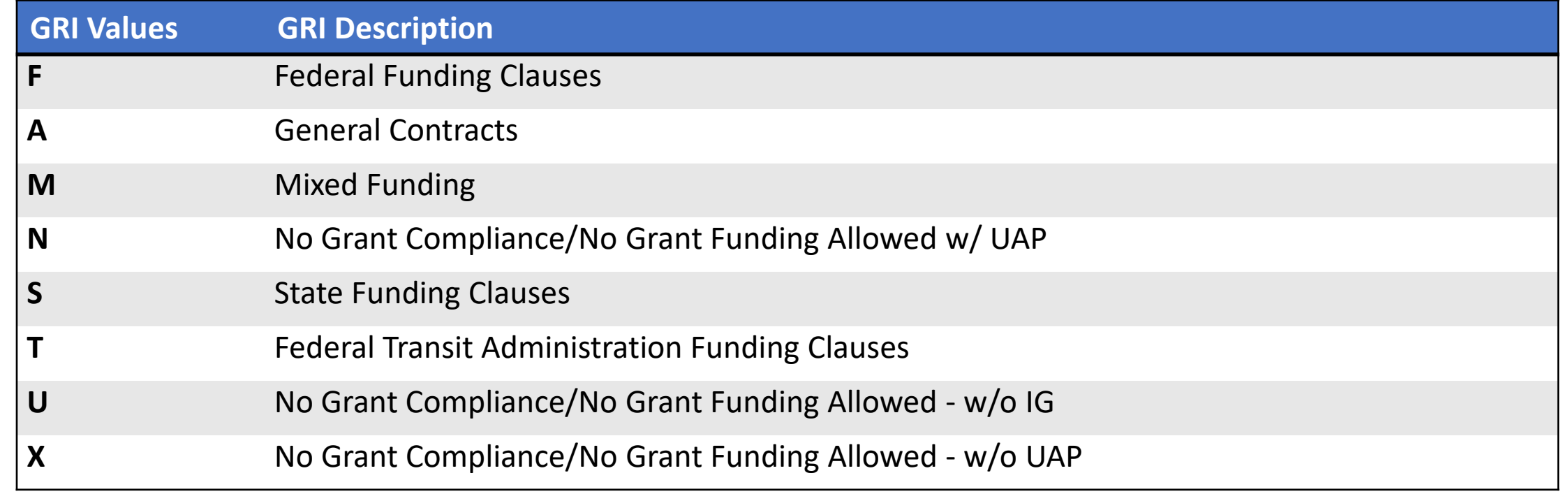

### Lesson 3: Activities and Exercises

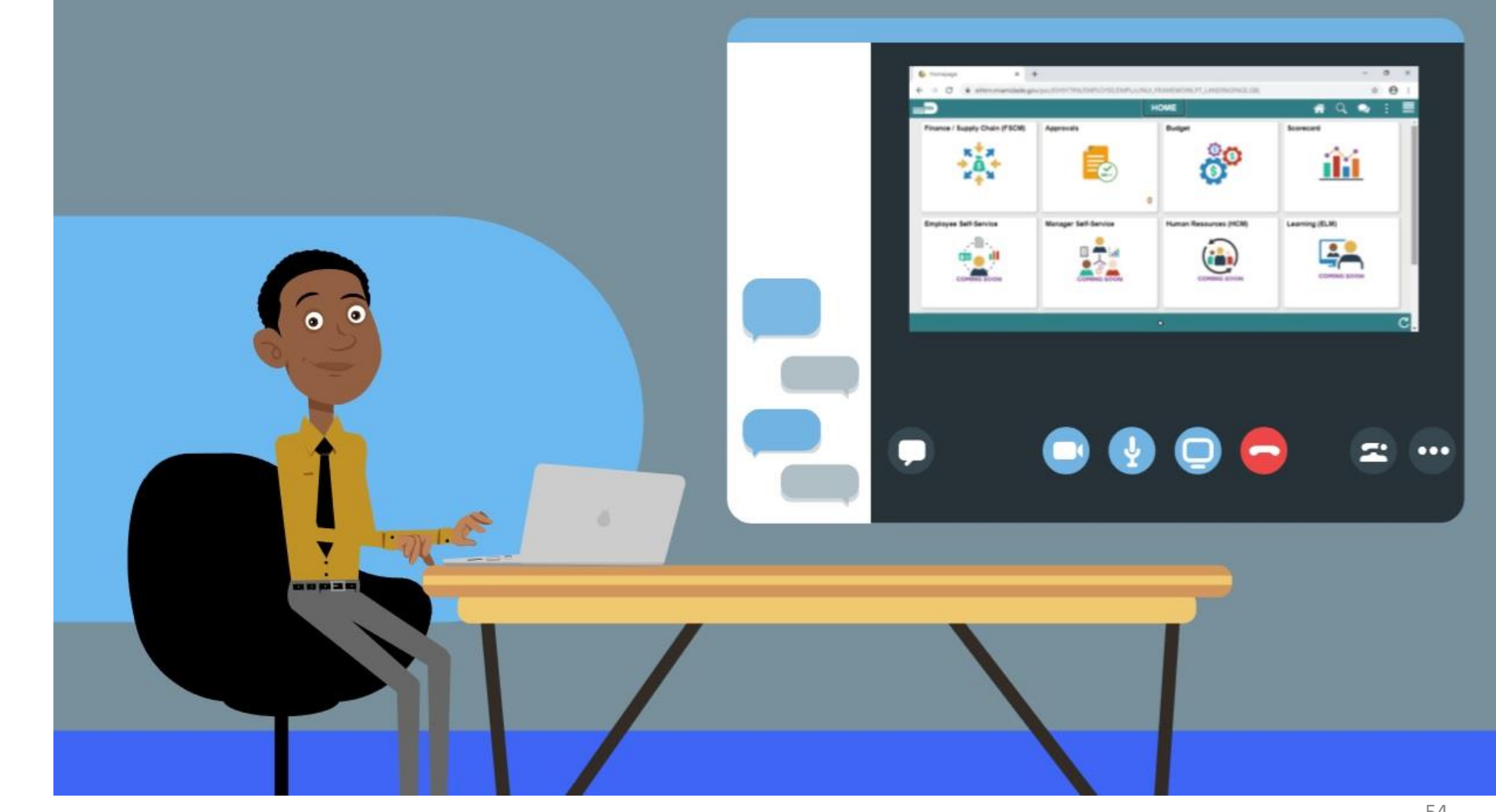

MIAMI-DADE

### Module 3: PO Contracts Summary

#### **Module Topics**

Module Introduction

Lesson 1: Contract Details

Lesson 2: Create Contract Lines

Lesson 3: Relate Contract to Group Multi Supplier Contract-Customization

# Module 4: Document Management

#### **Module Topics**

Module Introduction

Lesson 1: Create Purchasing Contract, Supplier Contract and Ad-Hoc Documents

- Lesson 2: Collaborate on Documents
- Lesson 3: Negotiate Supplier Contract Document
- Lesson 4: Approve Supplier Contract Document
- Lesson 5: Execute Supplier Contract Document

Lesson 6: Amend Supplier Contract Document

# Lesson 1: Create Purchasing Contract, Sourcing Contract and Ad-Hoc Documents

- The Supplier Contract Document Management application works in conjunction with the transactional contract and Purchasing functionality in the Supplier Contract and Purchasing modules, and Events, in the Strategic Sourcing module
- This integration is accomplished by linking Microsoft Word-based authored documents to source transactional elements
- The source transactions available for creating documents are ad-hoc documents, contract documents, Sourcing Event documents, and purchasing documents

### Lesson 1: Key Terms

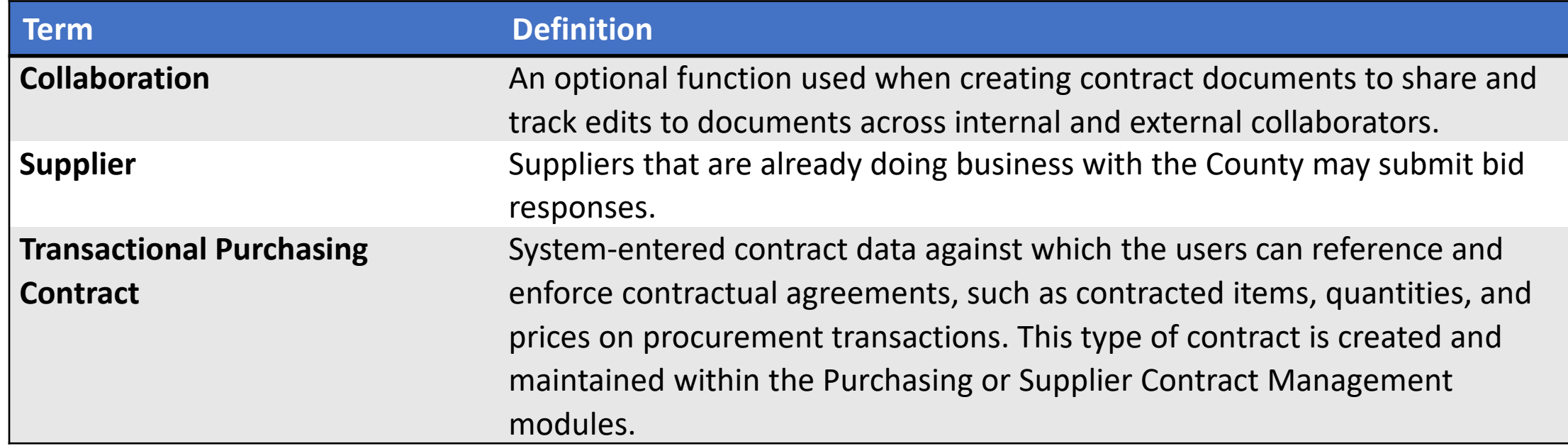

MIAMI-DADE<br>COUNTY

### Lecture 1: Ad-Hoc Contract

• To create an ad-hoc contract, navigate to: **Finance/Supply Chain Tile > Supply Chain Operations Tile > Supplier Contracts Center Tile > Document Management** 

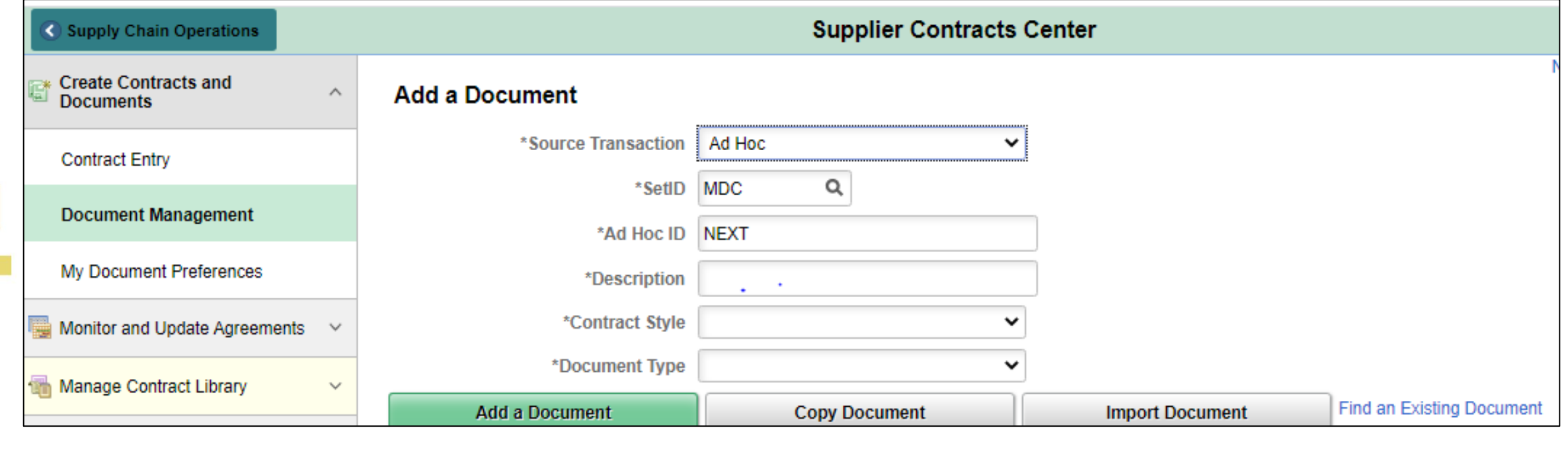

### Lecture 1: Ad-Hoc Contract

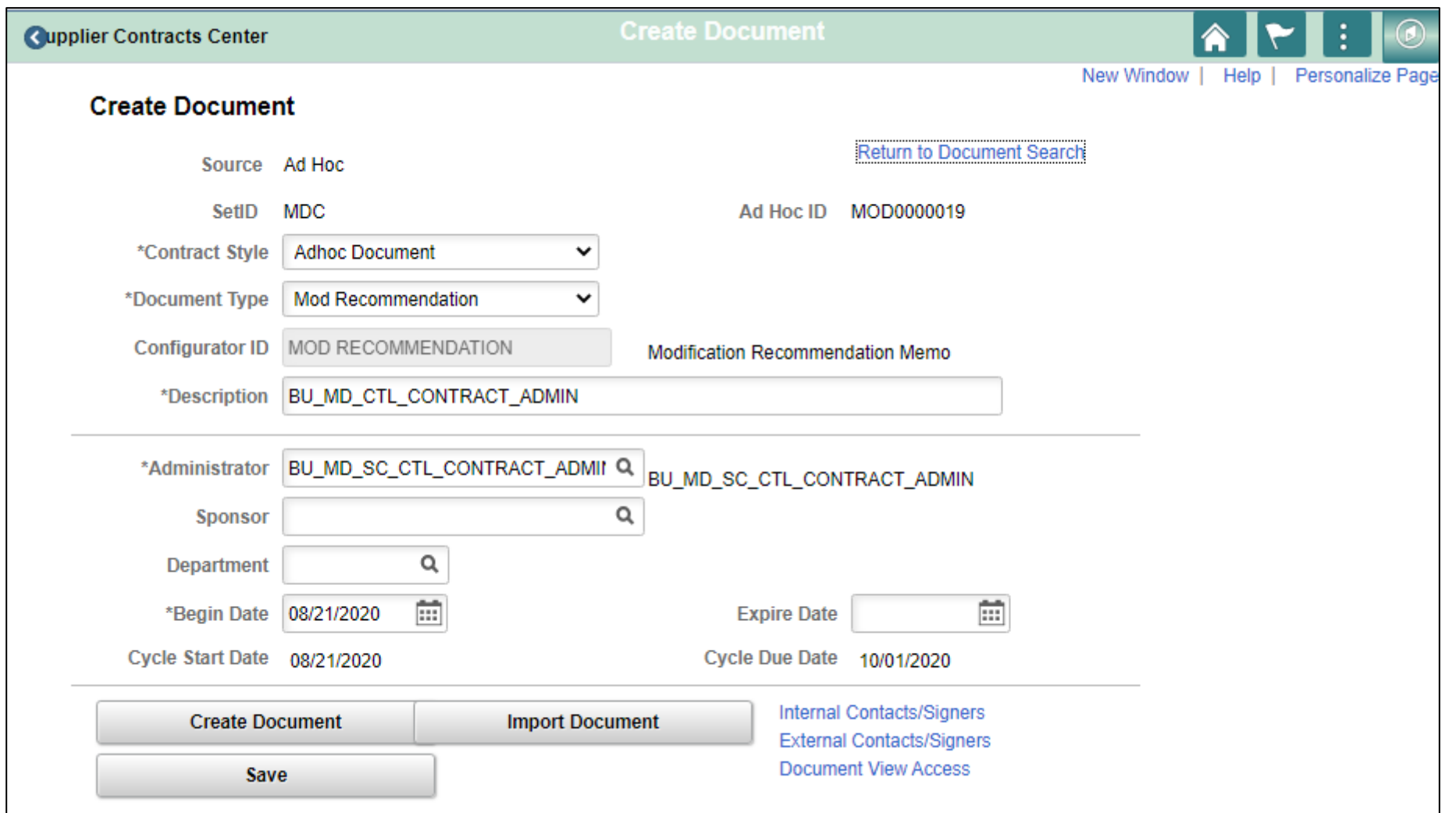

**IIAMI-DADE** 

### Lecture 2: Create a Sourcing Event Document

• To create a sourcing event, navigate to: **Finance / Supply Chain (FSCM) tile > Supply Chain Operations tile > Supplier Contracts Center > Create Contracts and Documents > Document Management**

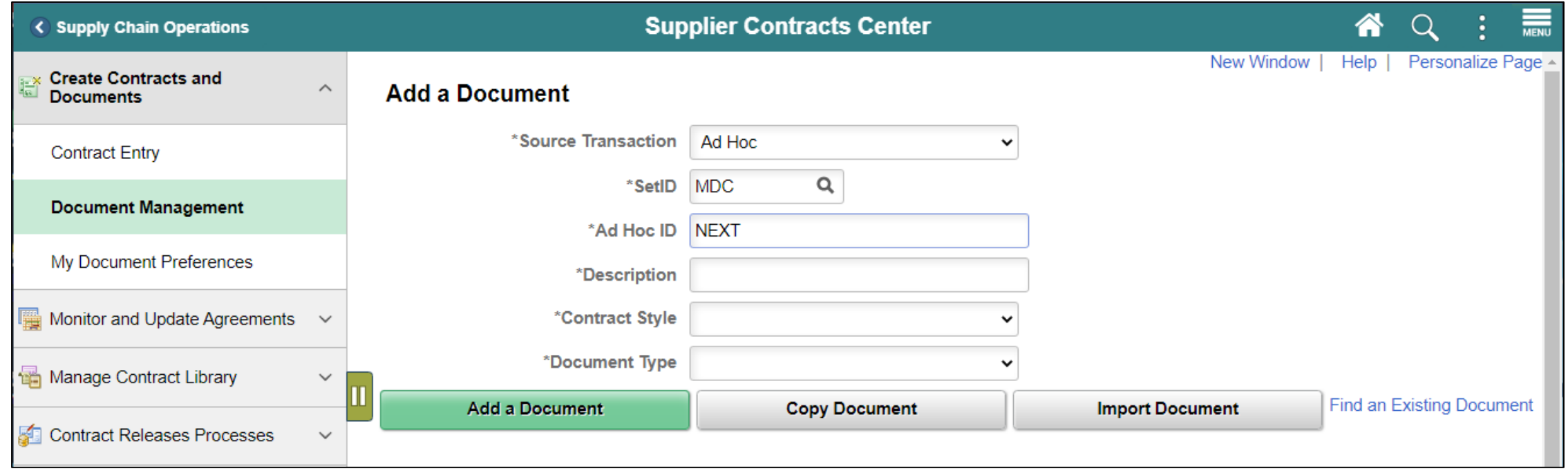

### Lecture 2: Create a Sourcing Event Document

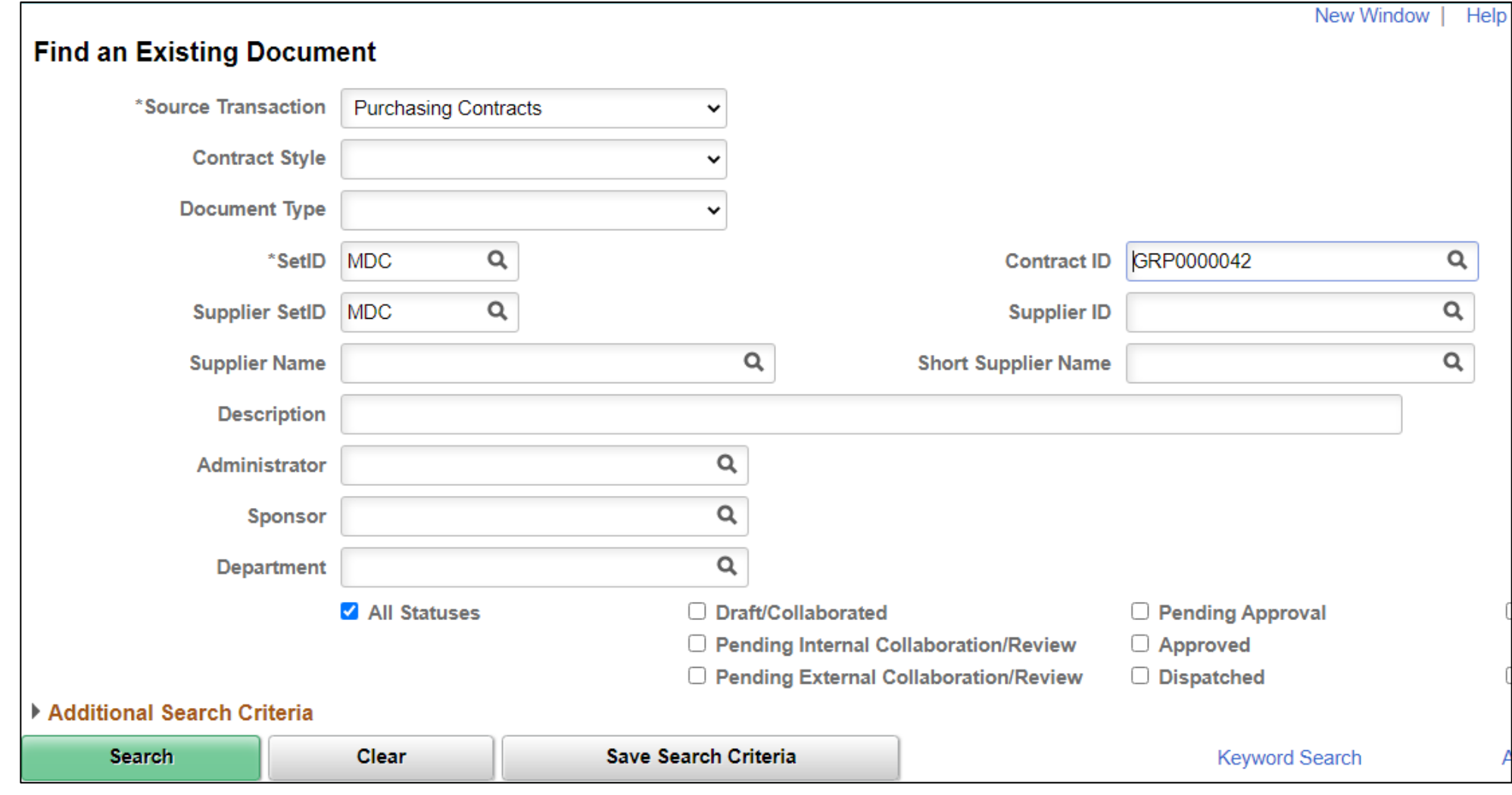

### Lecture 3: Purchasing Contract

• To create a purchasing contract, navigate to: **Main Menu** > **Supplier Contracts** > **Create Contracts and Documents** > **Document Management**

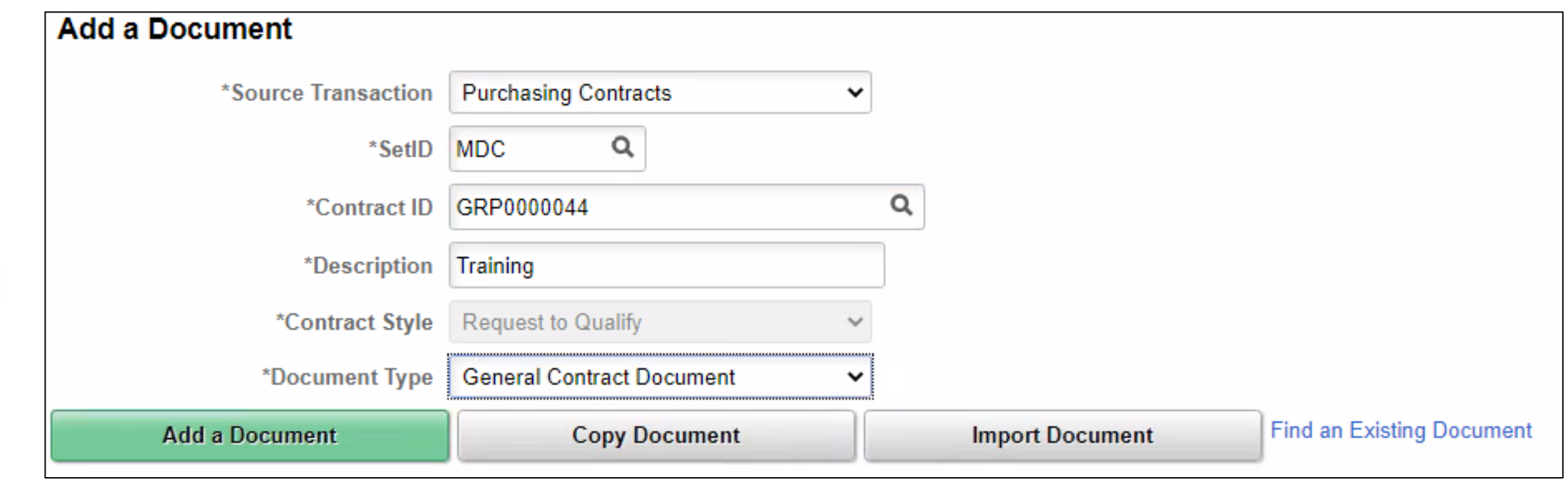

### Lecture 3: Purchasing Contract

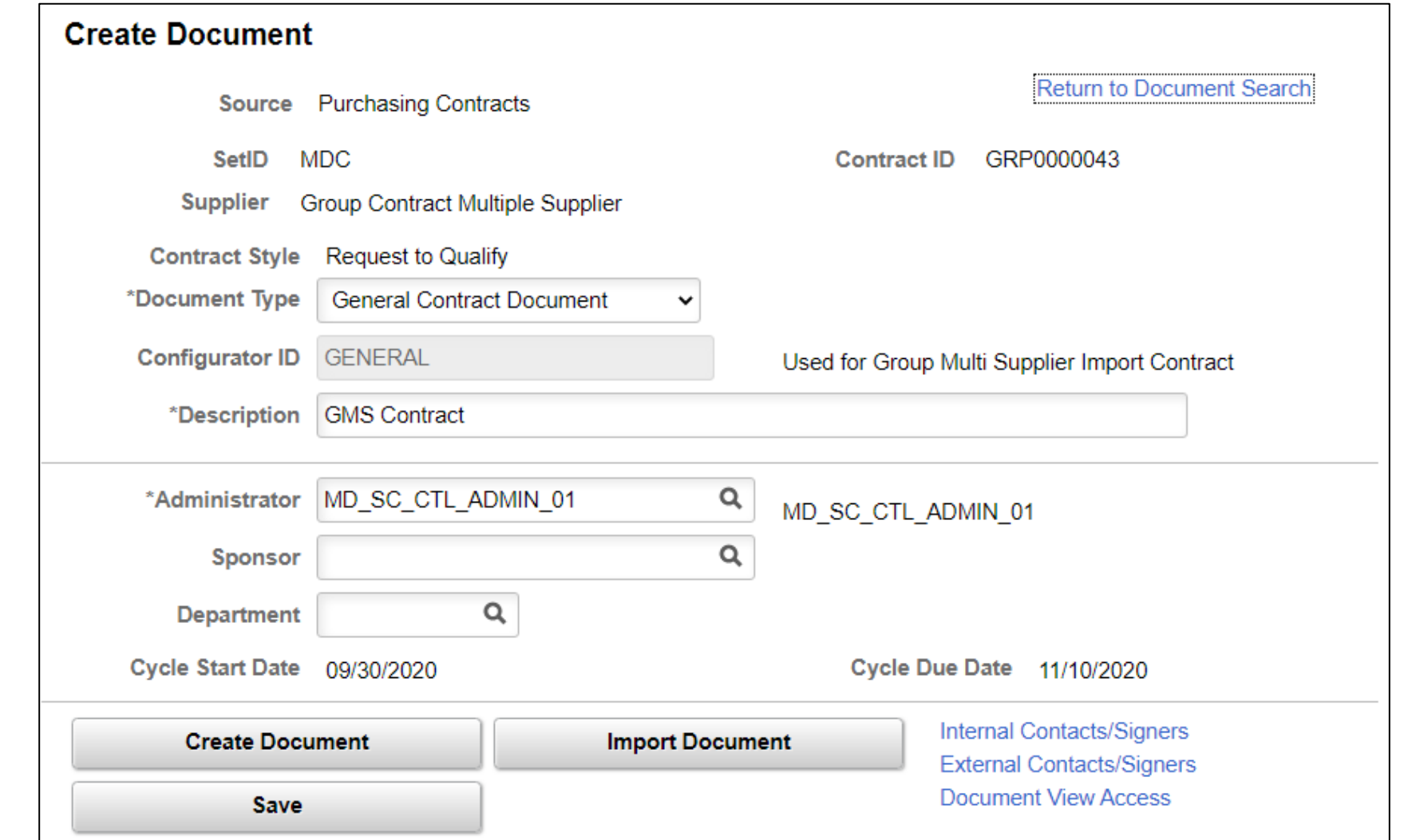

### Lesson 1: Activities and Exercises

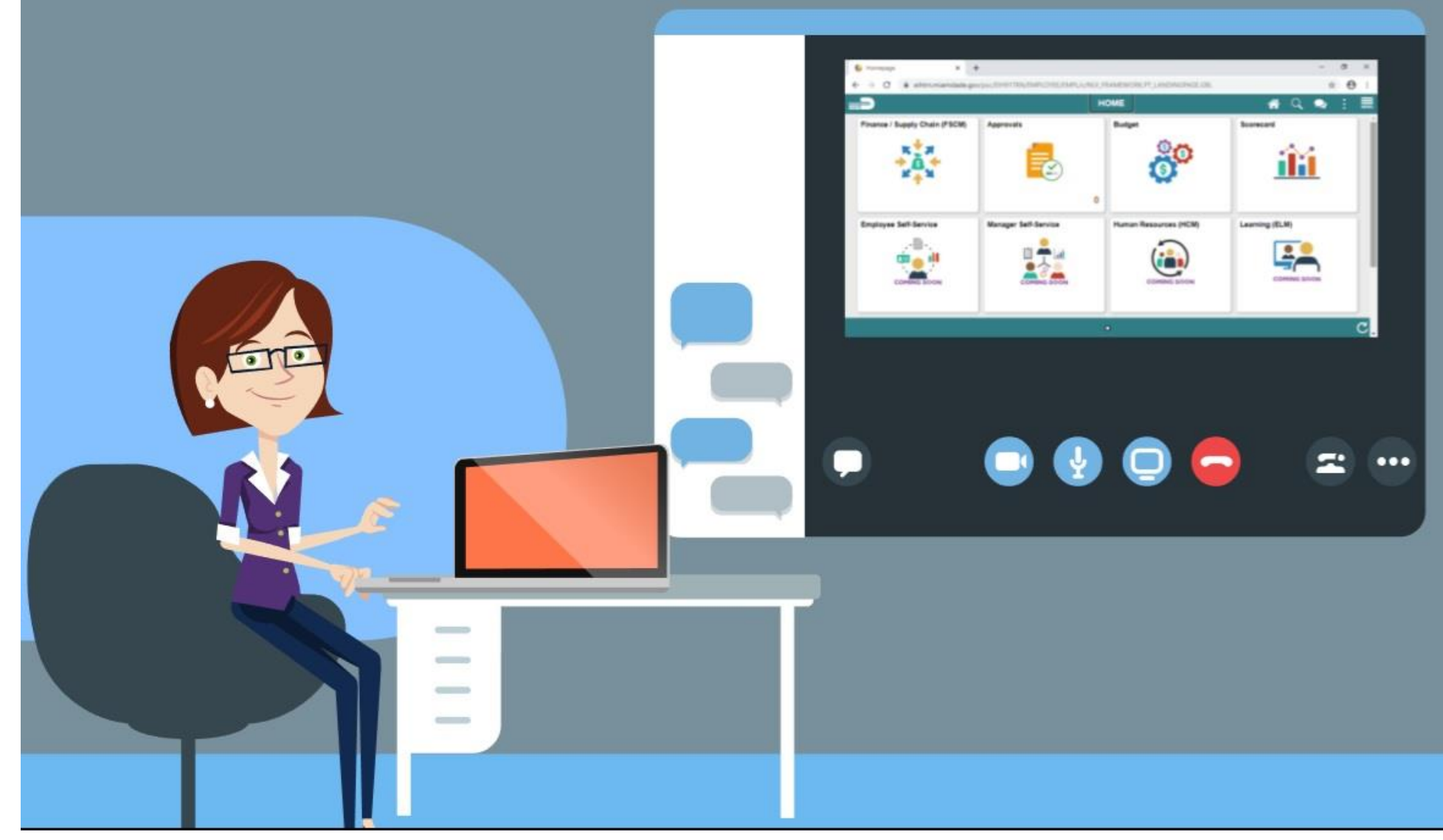

65

MIAMI-DADE

### Lesson 2: Collaborate on Documents

- The Collaboration function is used when creating contract documents to share and track edits to documents across internal and external collaborators
- Collaboration is initiated when the Route Internally process is initiated as discussed in the previous lesson
- The selected collaborators can access the document using the Worklist

## Lesson 2: Key Terms

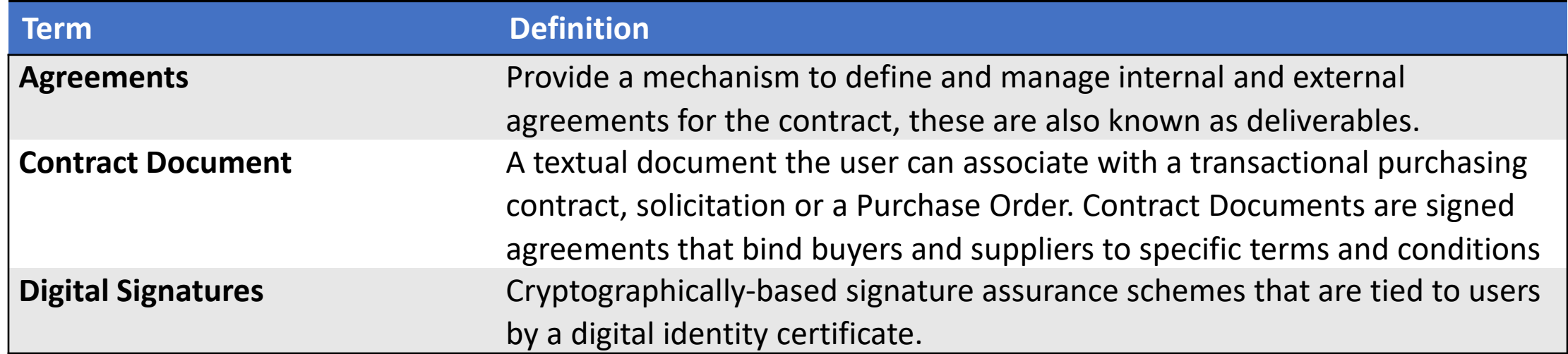

### Lecture 2: Collaborate on Documents

• To collaborate on documents, navigate to: **Financials / Supply Chain (FSCM) tile** > **Supply Chain Operations tile** > **Supplier Contracts Center** > **Worklist**

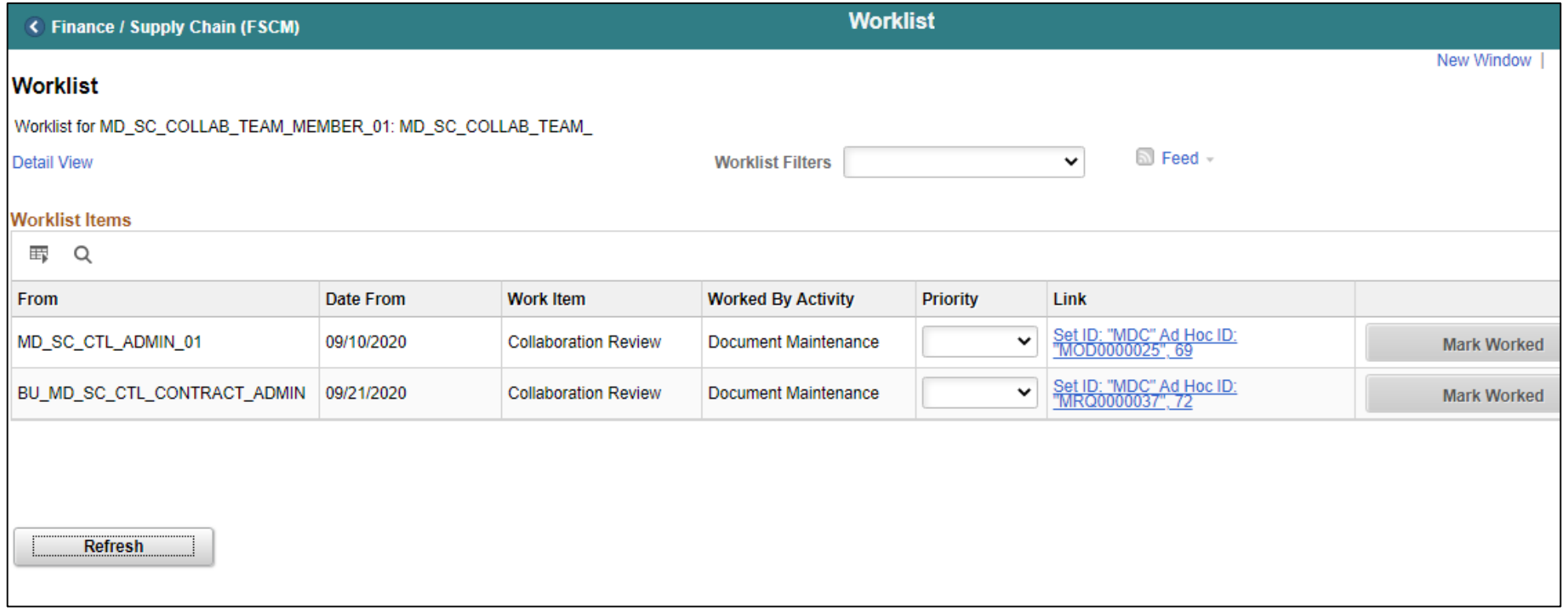

### Lecture 2: Collaborate on Documents

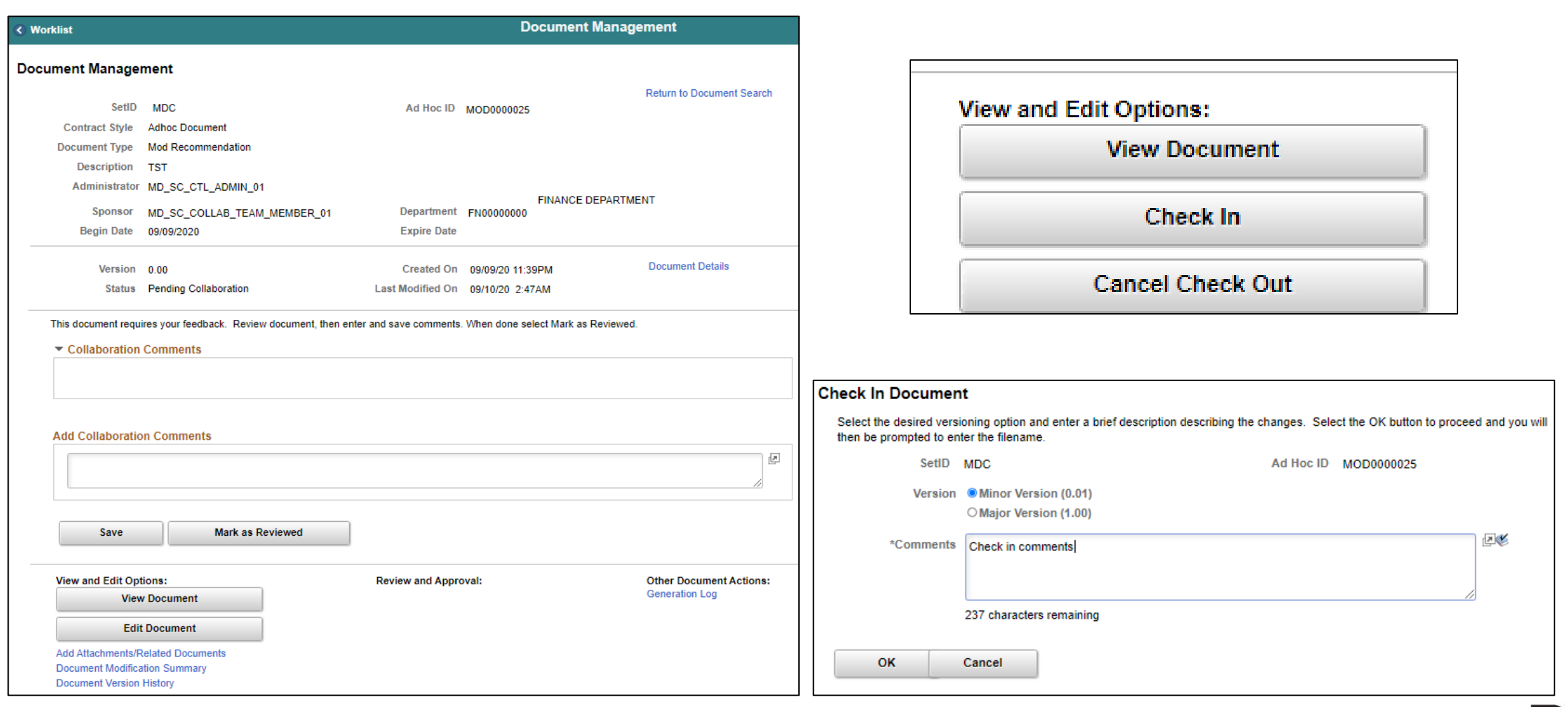

### Lesson 2: Activities and Exercises

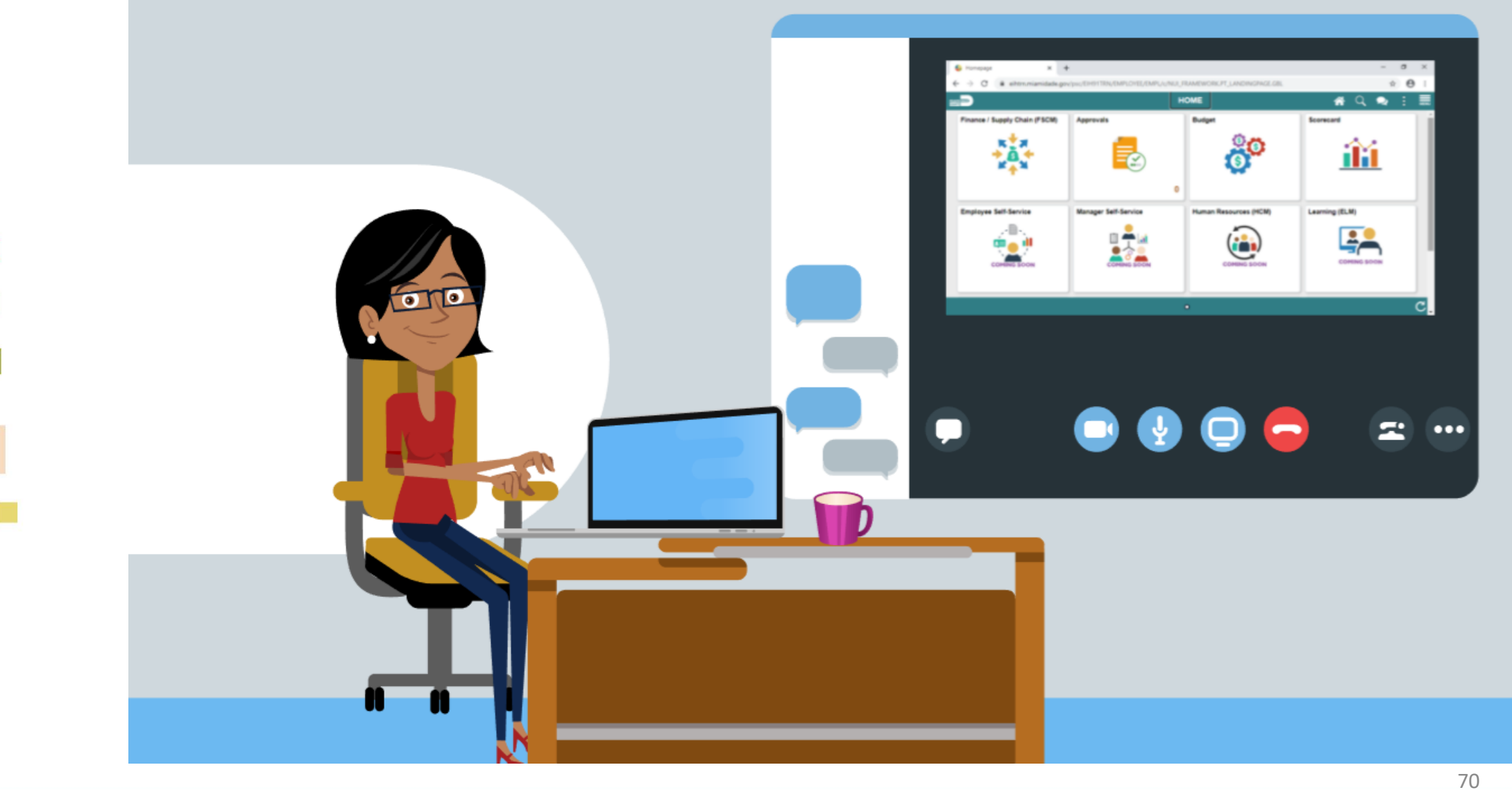

MIAMI-DADE<br>COUNTY

# Lesson 3: Negotiate Supplier Contract Document

### **Steps for Negotiating a Supplier Contract Document**

- 1. Create Supplier Contract
- 2. Amend Supplier Contract
- 3. Make document available for supplier to review
- 4. Send document to supplier (supplier portal or email)
- 5. Receive draft contract and review
- 6. Follow contract acceptance/update process and return to supplier
- 7. Receive updated draft from supplier

# Lesson 3: Negotiate Supplier Contract Document

### **Steps for Negotiating a Supplier Contract Document**

- 8. Receive updated status, review and incorporate comments, changes, as appropriate
	- If Collaboration is Yes, Go to task number 12
	- If No, Go to task number 9
- 9. Prepare and route for external/internal signatures before approval, if needed (portal option for supplier)
	- If Action is Refresh reference variables and update new values on document, Go to task number 10
	- If Action is Regenerate document, Go to task number 11
	- If Action is Prepare for signatures, Go to task number 13
	- If Action is Approve Supplier Contract, Go to task number 14
	- If Action is Deactivate document, Go to task number 15  $\frac{1}{12}$
## Lesson 3: Negotiate Supplier Contract Document

#### **Steps for Negotiating a Supplier Contract Document**

- 10. Refresh reference variables and update new values on document
- 11. Regenerate Document
- 12. Create Supplier Contract
- 13. Prepare for Signatures
- 14. Approve Supplier Contracts
- 15. Deactivate Document

## Lesson 3: Key Terms

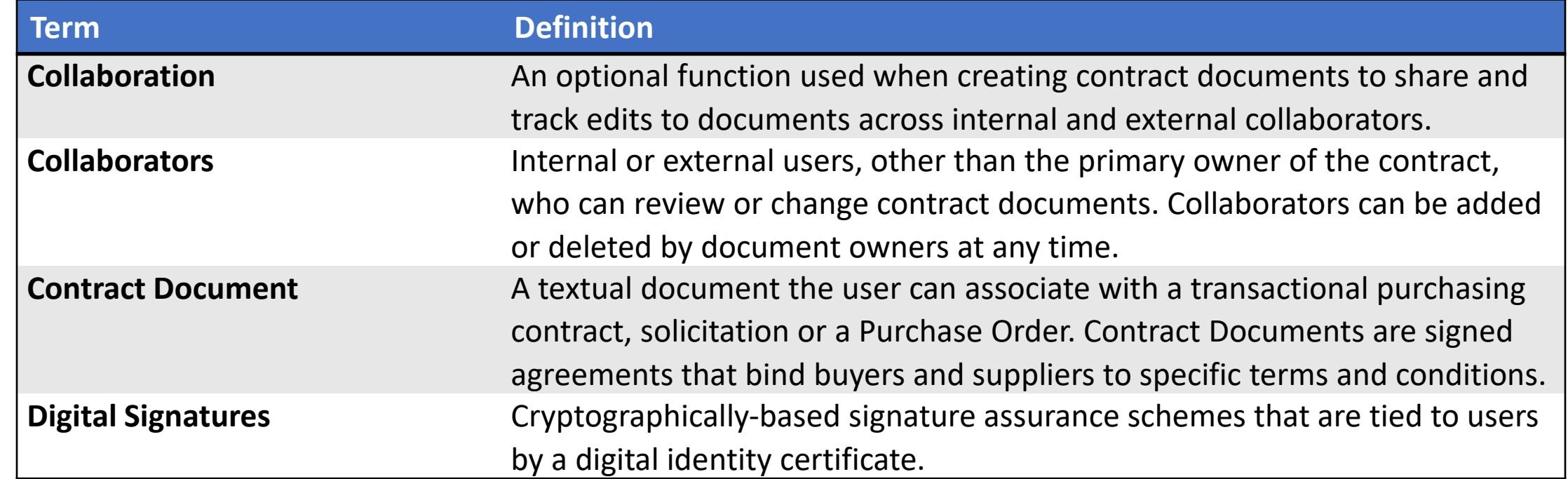

**1IAMI-DADE**<br>QUARE

#### Lesson 3: Activities and Exercises

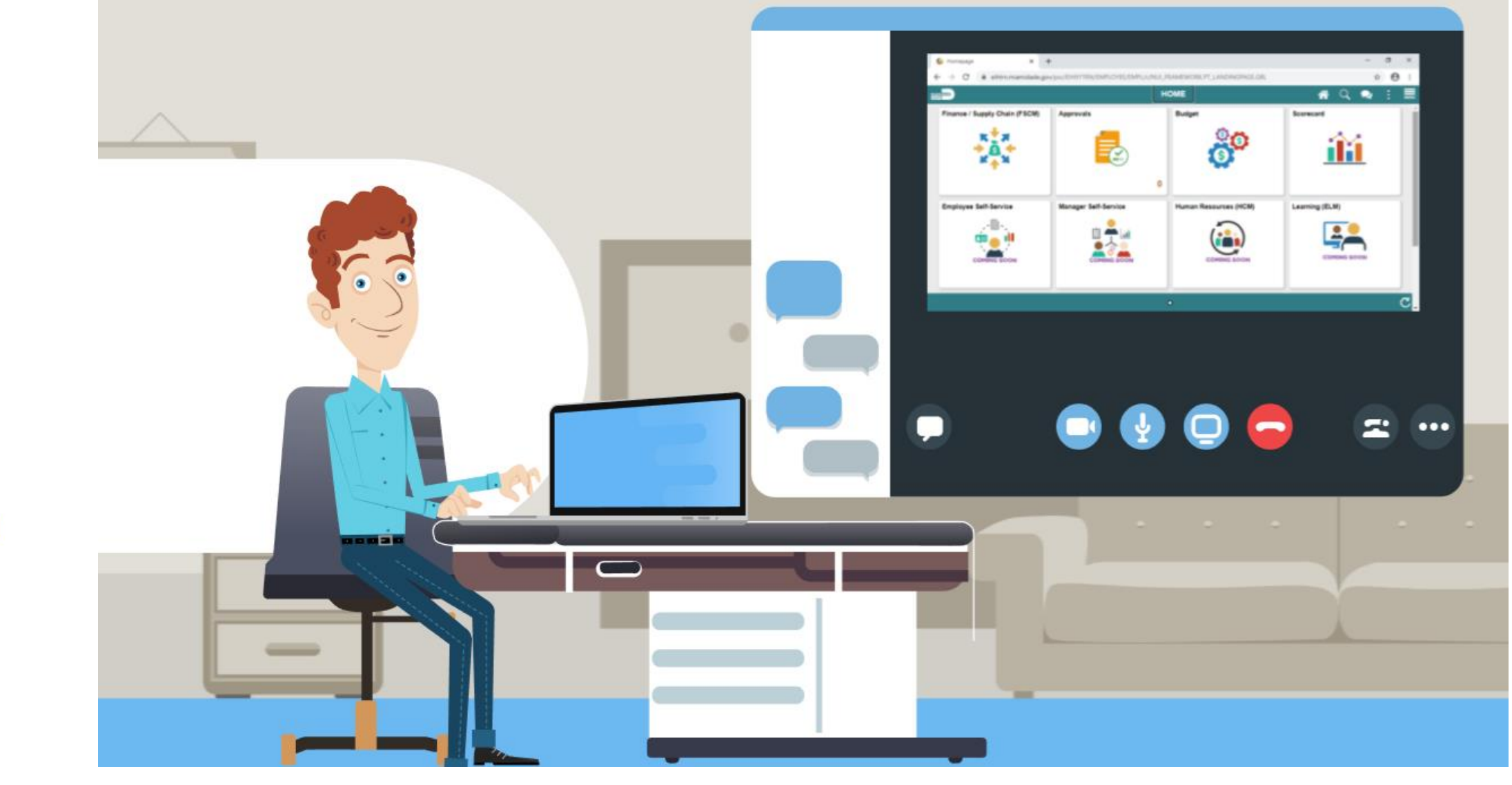

75

MIAMI-DADE

## Lesson 4: Approve Supplier Contract Document

- Submit a contract document for approval
- Approve a contract document

## Lecture 1: Submit for Approval

- Once all collaborators and suppliers have reviewed the document as needed, the contract can be submitted for approval
- The document will automatically be routed to the first approver, and then to subsequent approvers as designated in the approval workflow
- The originator and approvers also can add an Ad-hoc approver/reviewer to route the document to individuals who are not in the workflow

#### Lecture 1: Submit for Approval

• To submit a supplier contract for approval, navigate to: **Finance / Supply Chain (FSCM) tile > Supply Chain Operations > Supplier Contracts Center > Document Management**

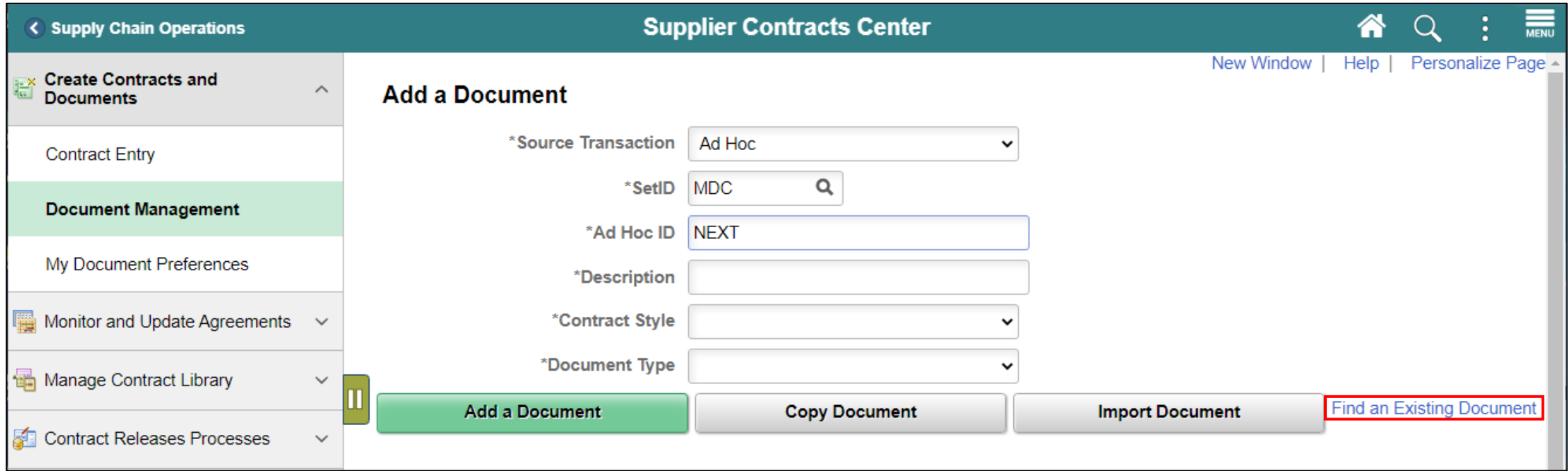

### Lecture 1: Submit for Approval

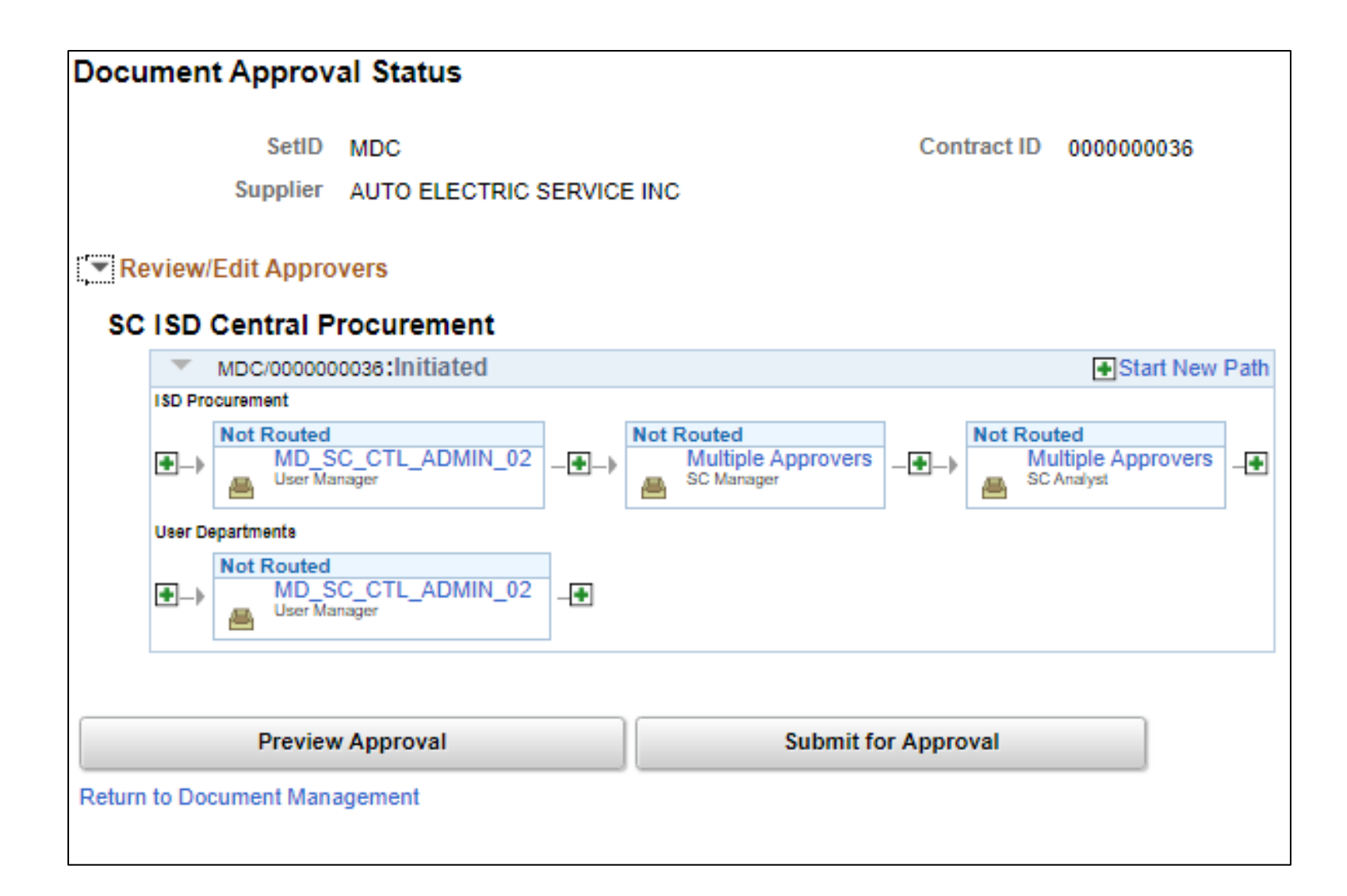

**MIAMI-DADE** COUNTY

## Lecture 2: Approve Contract Document

• To approve a contract document, navigate to: **Approvals**

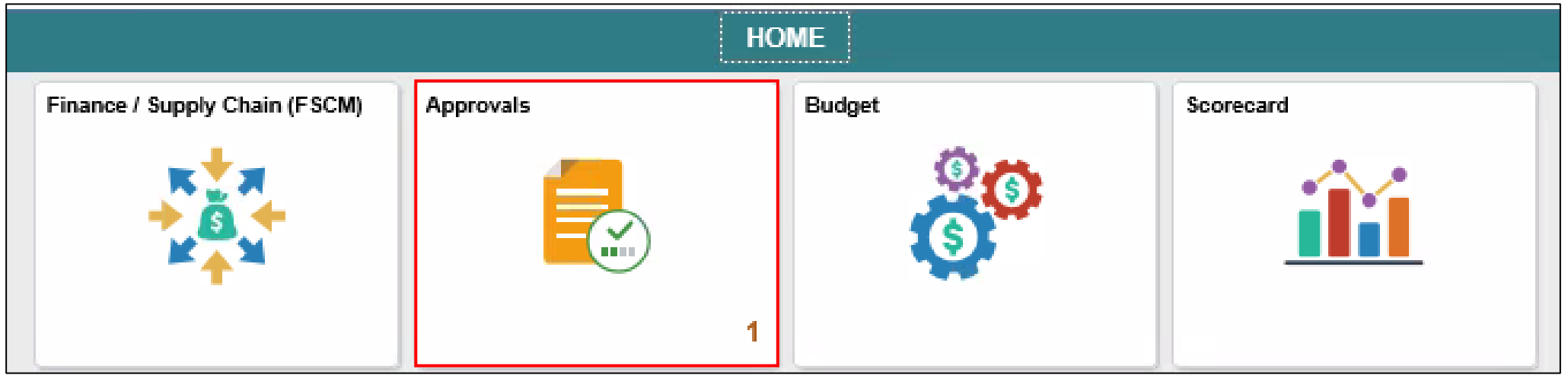

#### Lecture 2: Approve Contract Document

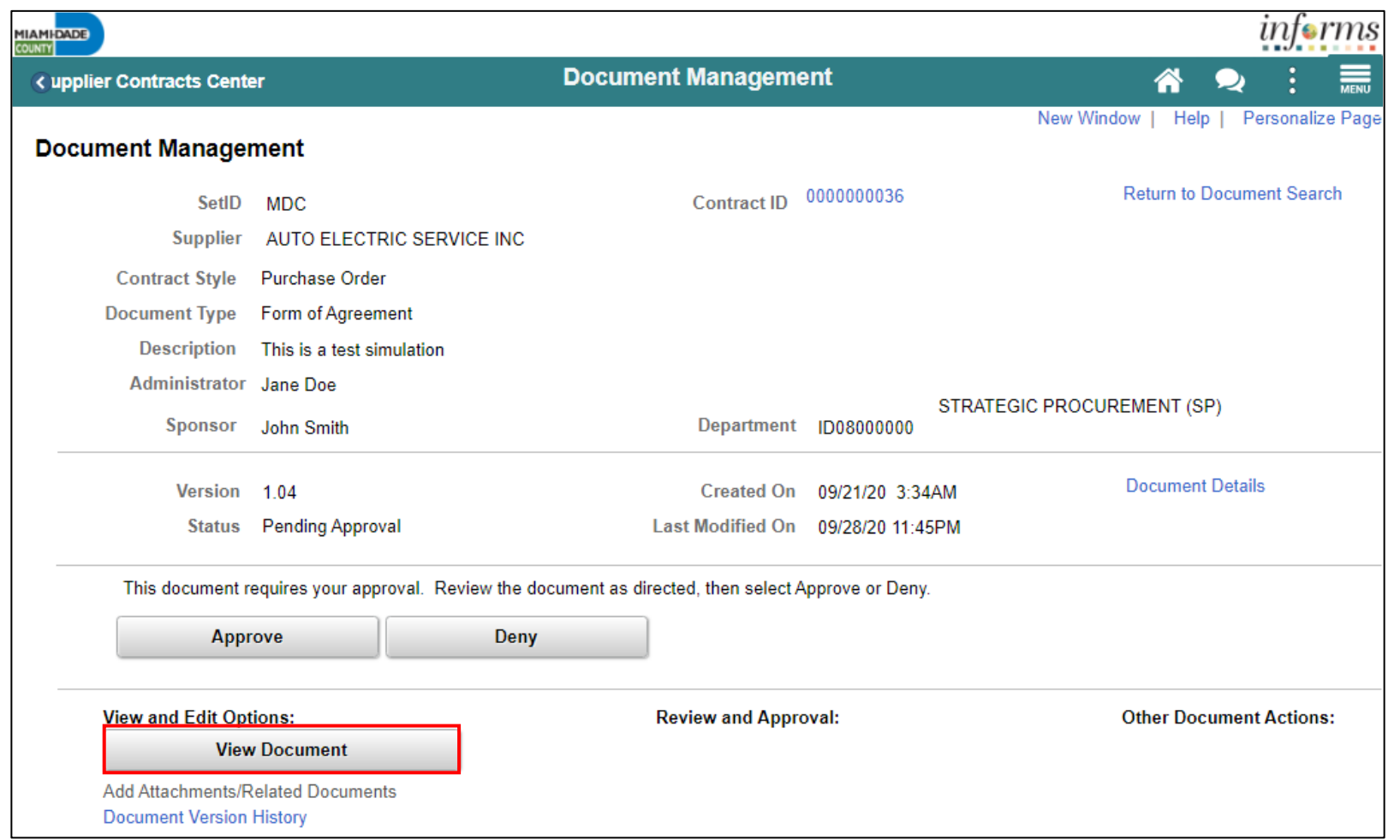

#### Lecture 2: Approve Contract Document

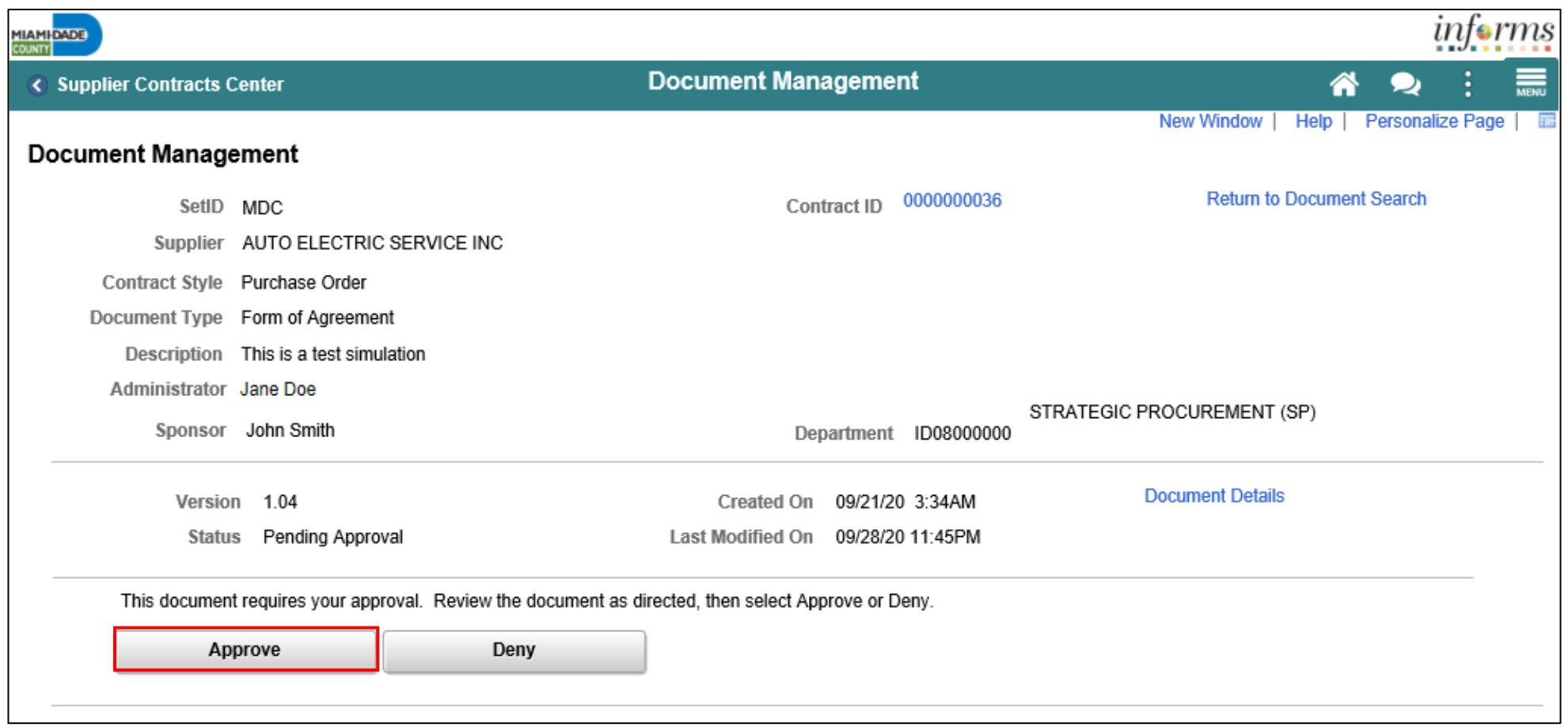

#### Lesson 4: Activities and Exercises

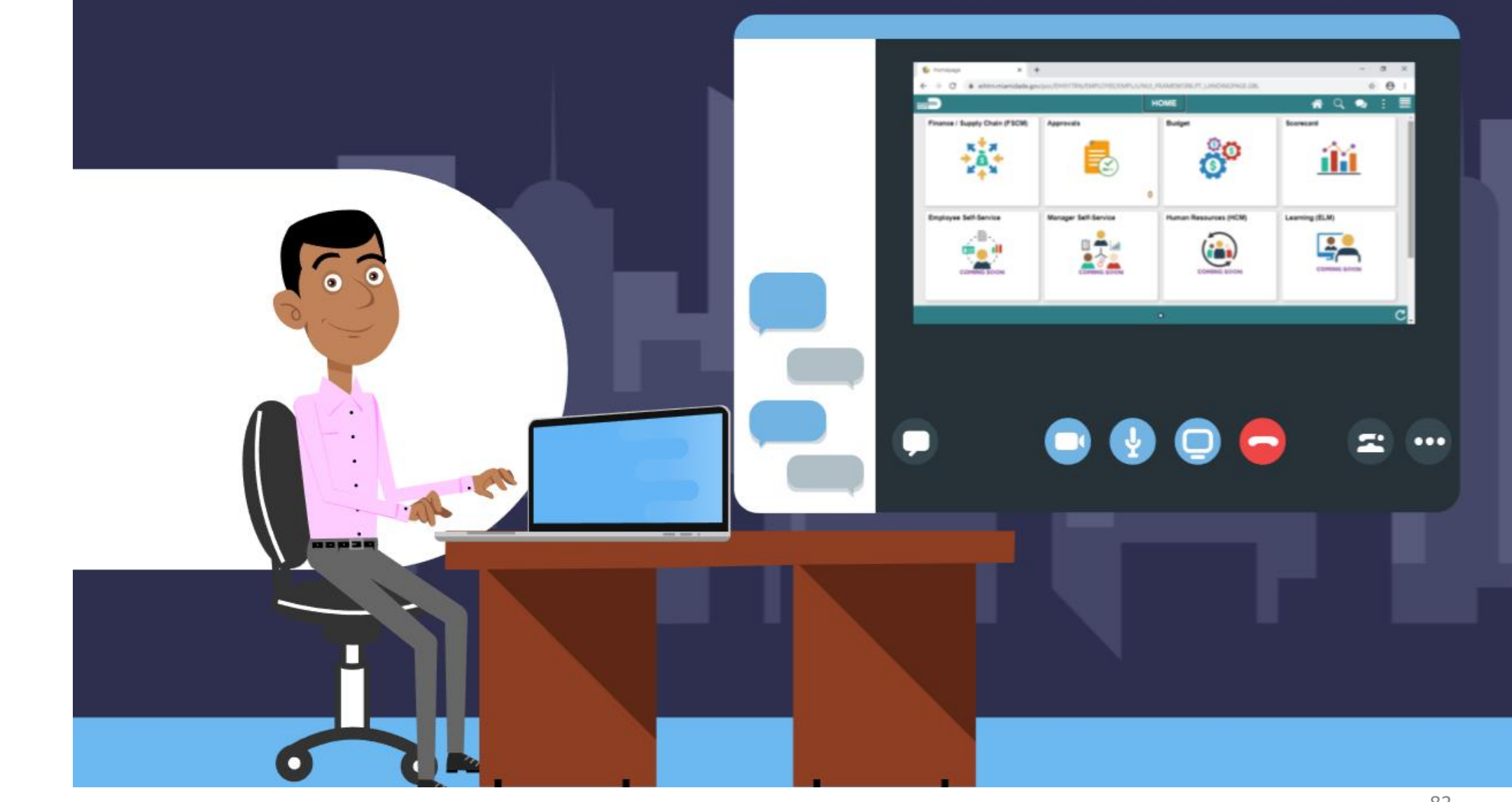

83

MIAMI-DADE

#### Lesson 5: Execute Supplier Contract Document

- Dispatch Supplier Contract Document
- Execute Supplier Contract Document

#### Lesson 5: Key Terms

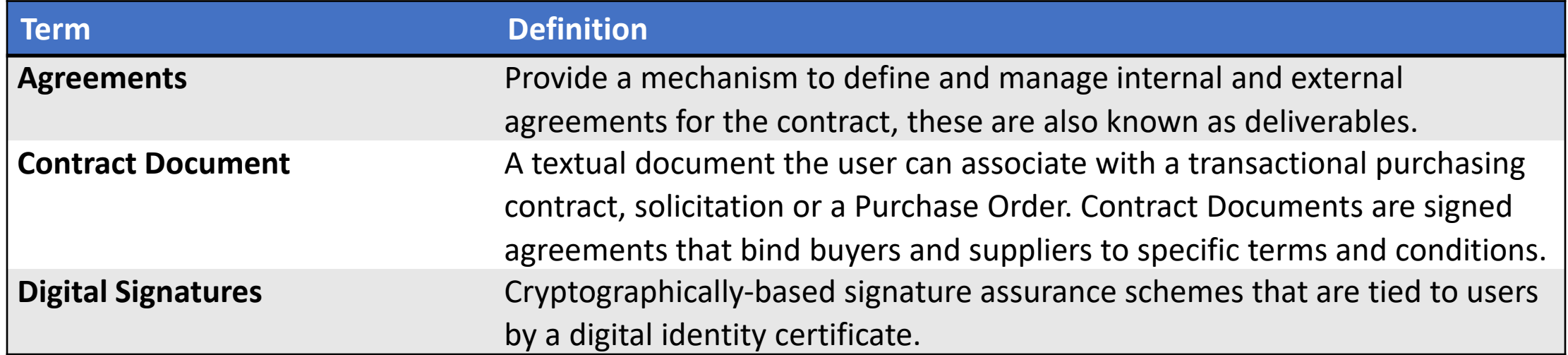

MIAMI-DADE<br>COUNTY

#### Lecture 1: Dispatch Supplier Contract Document

- After a contract document has been approved the document will be routed to signers for signature
- The contract document must have all signatures to be executed. If signatures are missing, the contract can be routed again.
- After all parties sign the contract, the document is **dispatched** to the suppliers
- After a document is executed, transactions such as Requisitions and Purchase Orders can be processed against the contract
- Once executed, contracts are available for amendment

#### Lecture 1: Dispatch Supplier Contract Document

• To dispatch a supplier contract, navigate to **Finance / Supply Chain (FSCM)** > **Supply Chain Operations** > **Supplier Contract Center** > **Document Management**

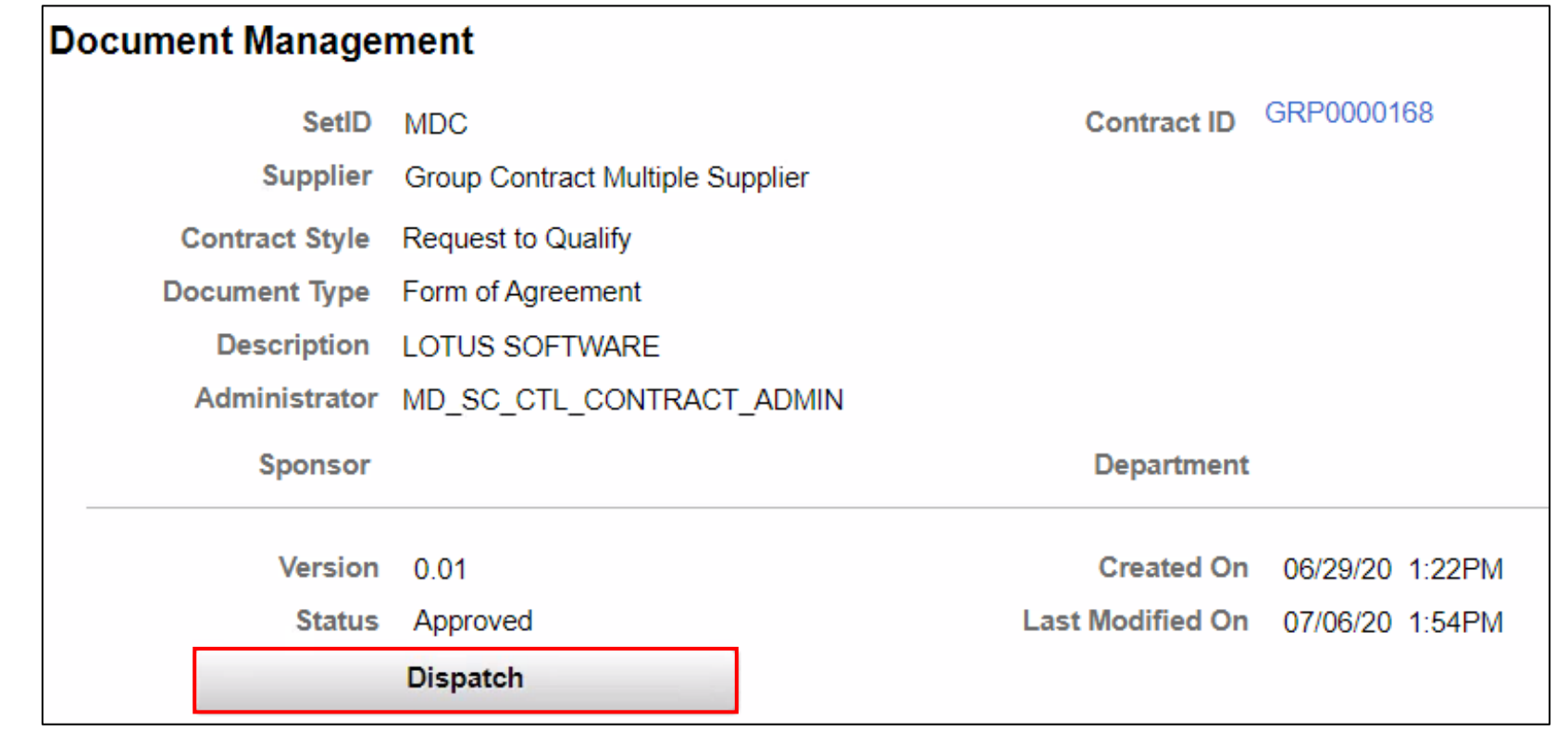

## Lecture 2: Execute Supplier Contract Document

• Navigate to the supplier contract using the steps showed earlier

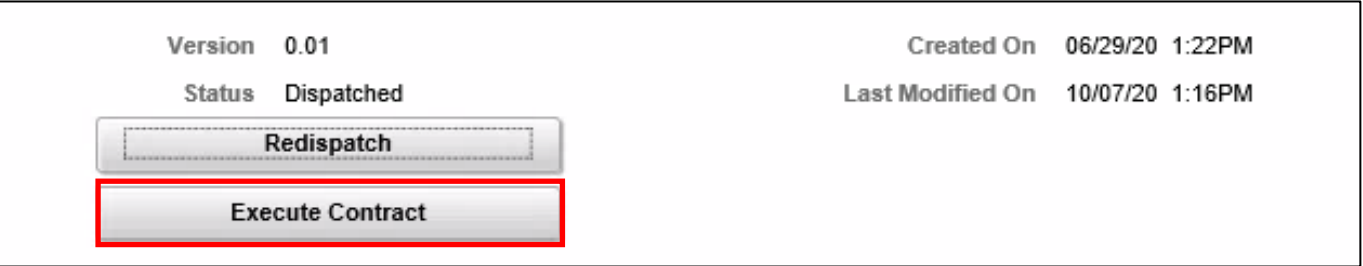

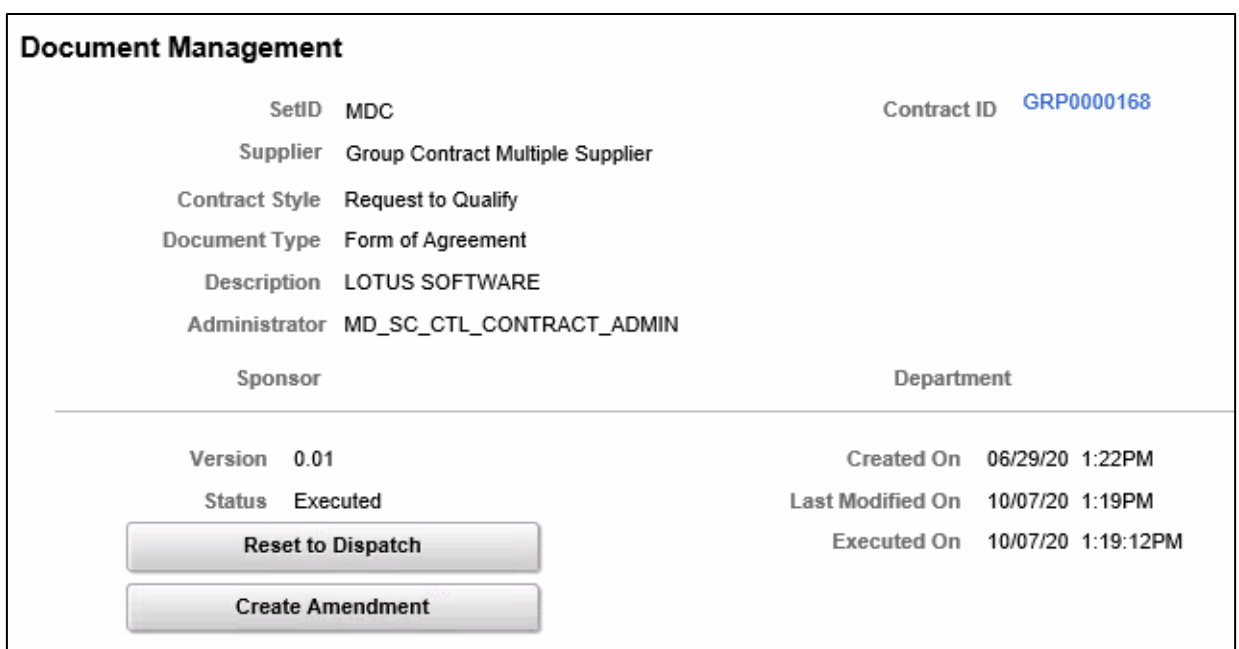

#### Lesson 5: Activities and Exercises

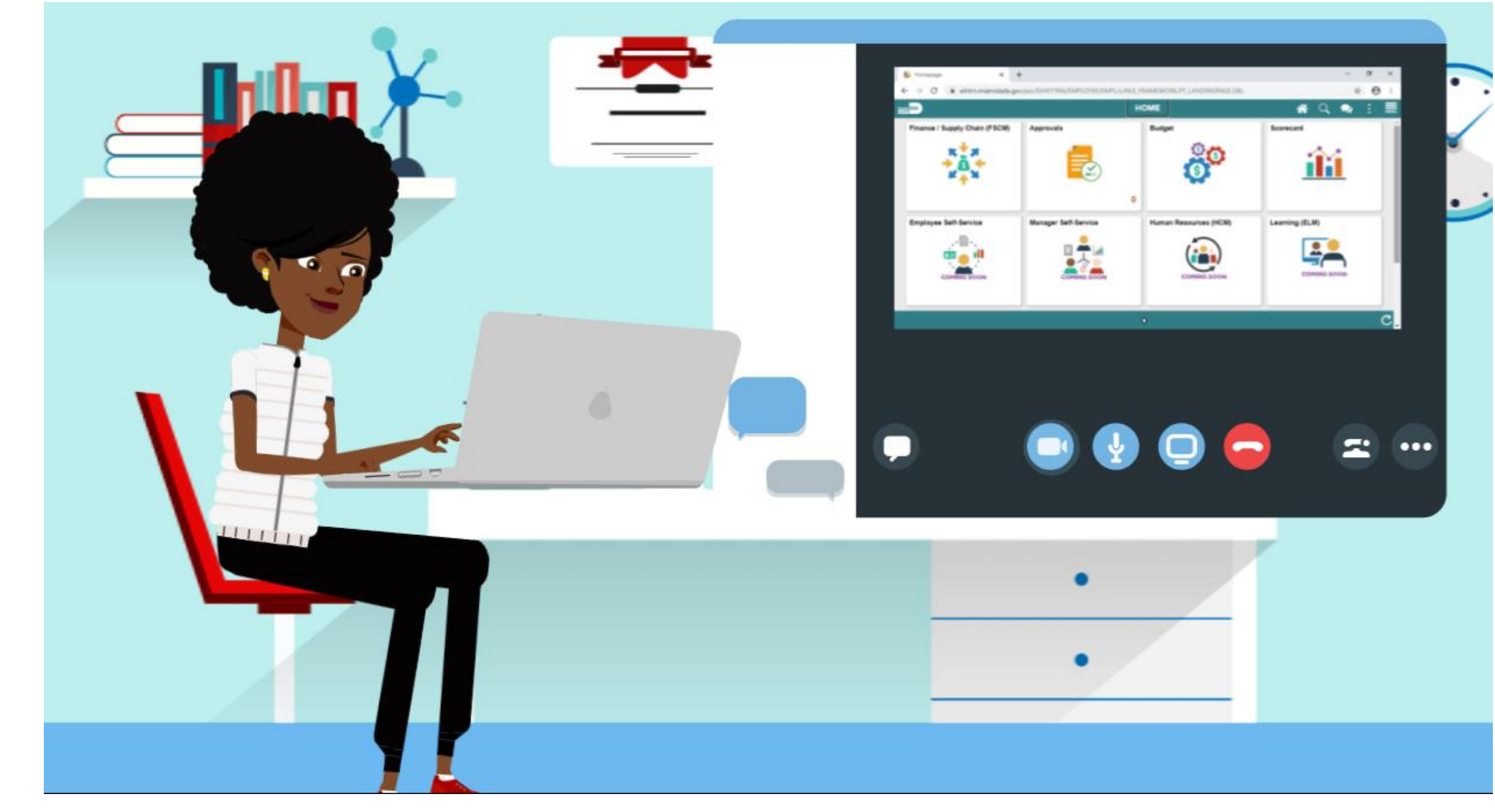

- A contract document amendment is an update to an existing executed contract document
- Supplier Contract Management provides three options for processing amendment updates.
- INFORMS generates and manages document processing based on an amendment option. Available Amendment options include the following
	- 1. Amend Contract Only
	- 2. Amend Contract with Amendments
	- 3. Amendment Files Only

- The **Amend Contract only** option supports a single-document process used to make changes to the original document that has been executed.
- The **Amend Contract with Amendments** option supports a twodocument process to make changes to both the original executed document and a newly created amendment file.
- The **Amendment Files only** option supports a single-document process used to make changes to a newly created amendment file

- After a contract document has been approved the document will be routed to signers for signature
- The contract document must have all signatures to be executed
- After all parties sign the contract, the document is **dispatched** to the suppliers
- After a document is executed, transactions such as Requisitions and Purchase Orders can be processed against the contract
- Once executed, contracts are available for amendment

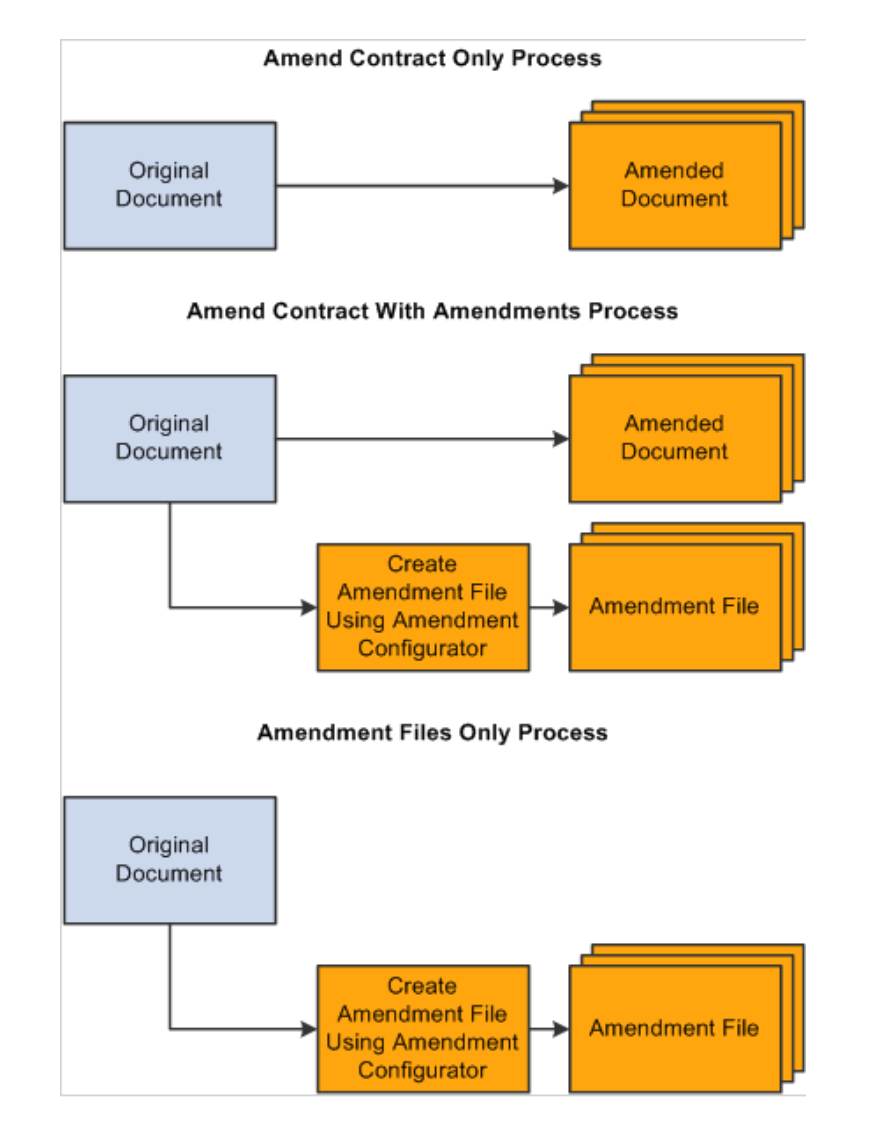

MIAMI-DADE

# Lesson 6: Key Terms

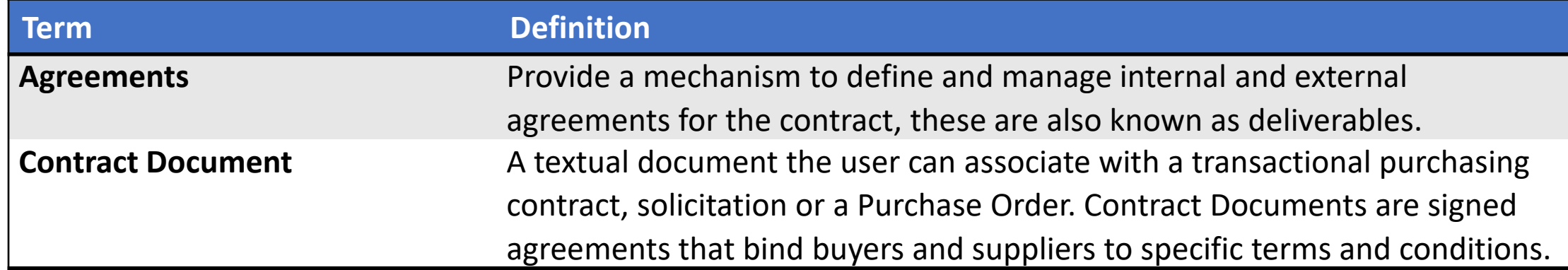

**1IAMI-DADE**<br>QUARI

#### Lecture 1: Amend Contract Document

• To amend a contract document, navigate to: **Finance / Supply Chain (FSCM)** > **Supply Chain Operations** > **Supplier Contract Center** > **Document Management**

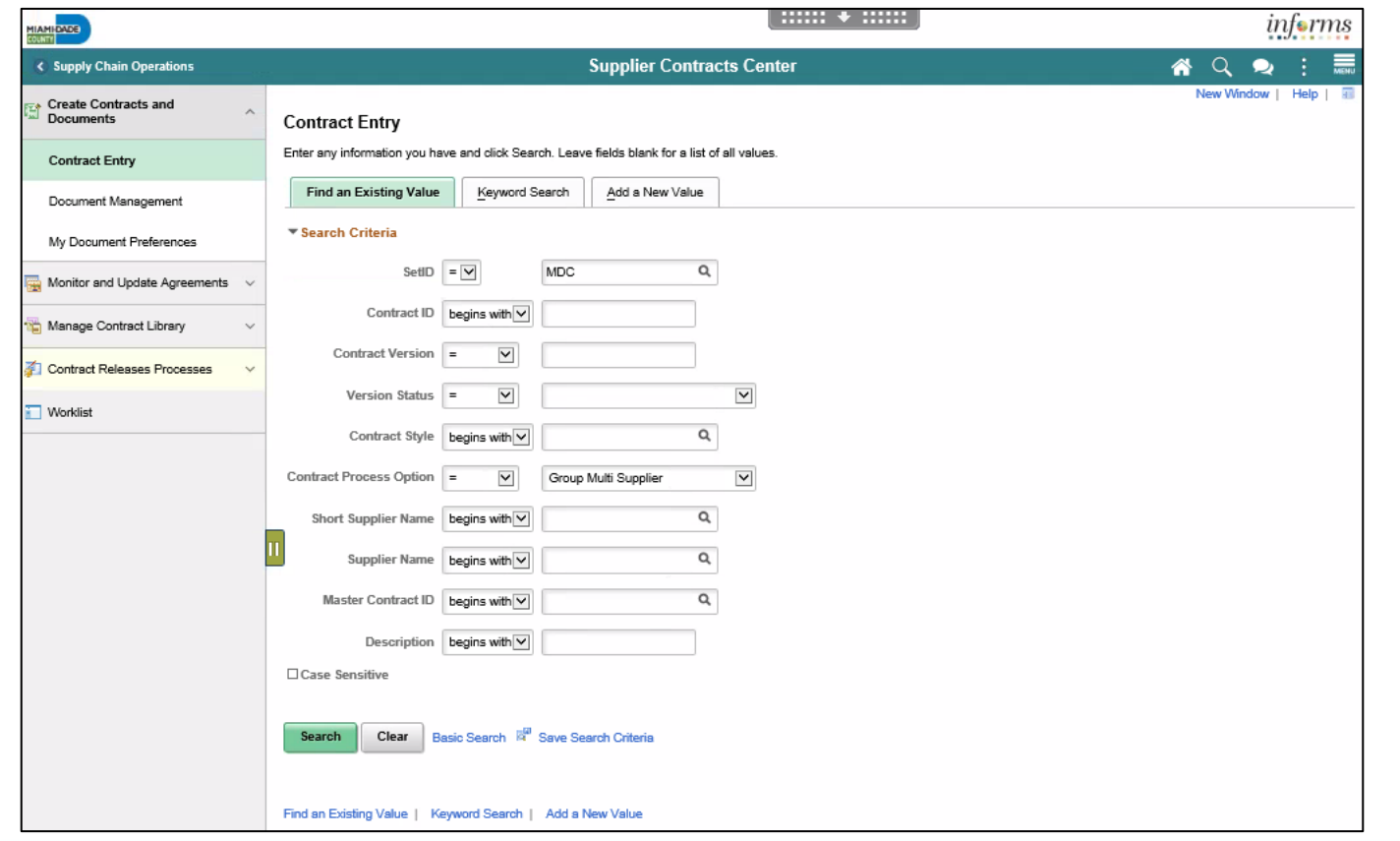

#### Lecture 1: Amend Contract Document

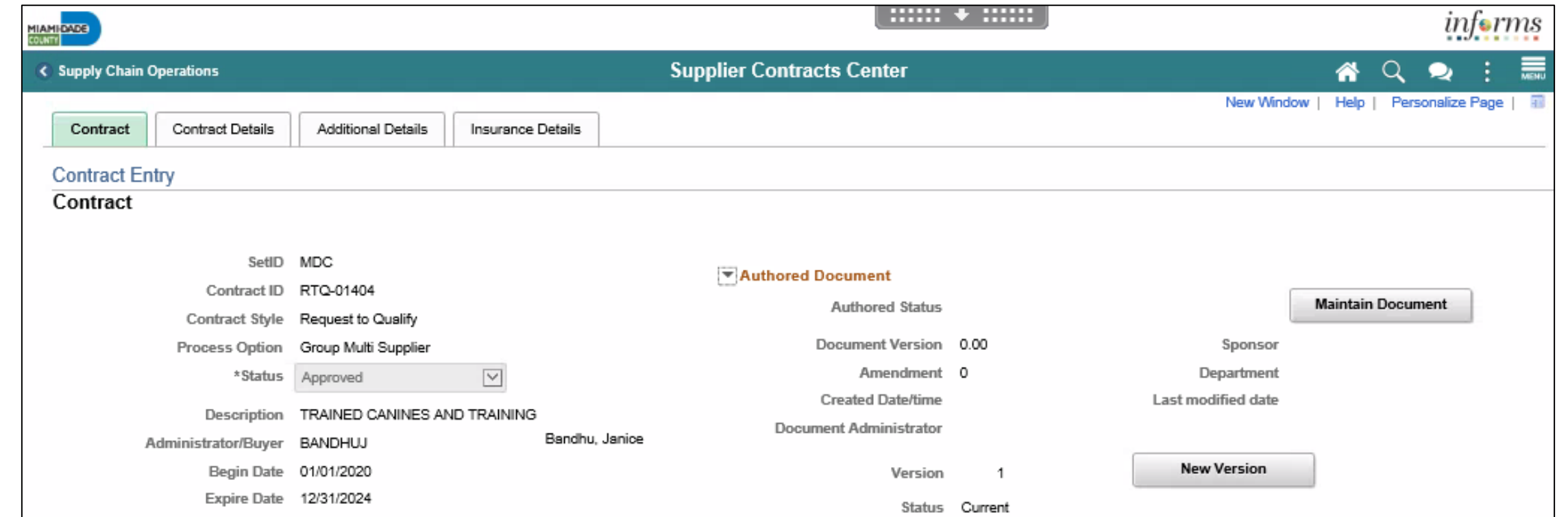

#### Lesson 5: Activities and Exercises

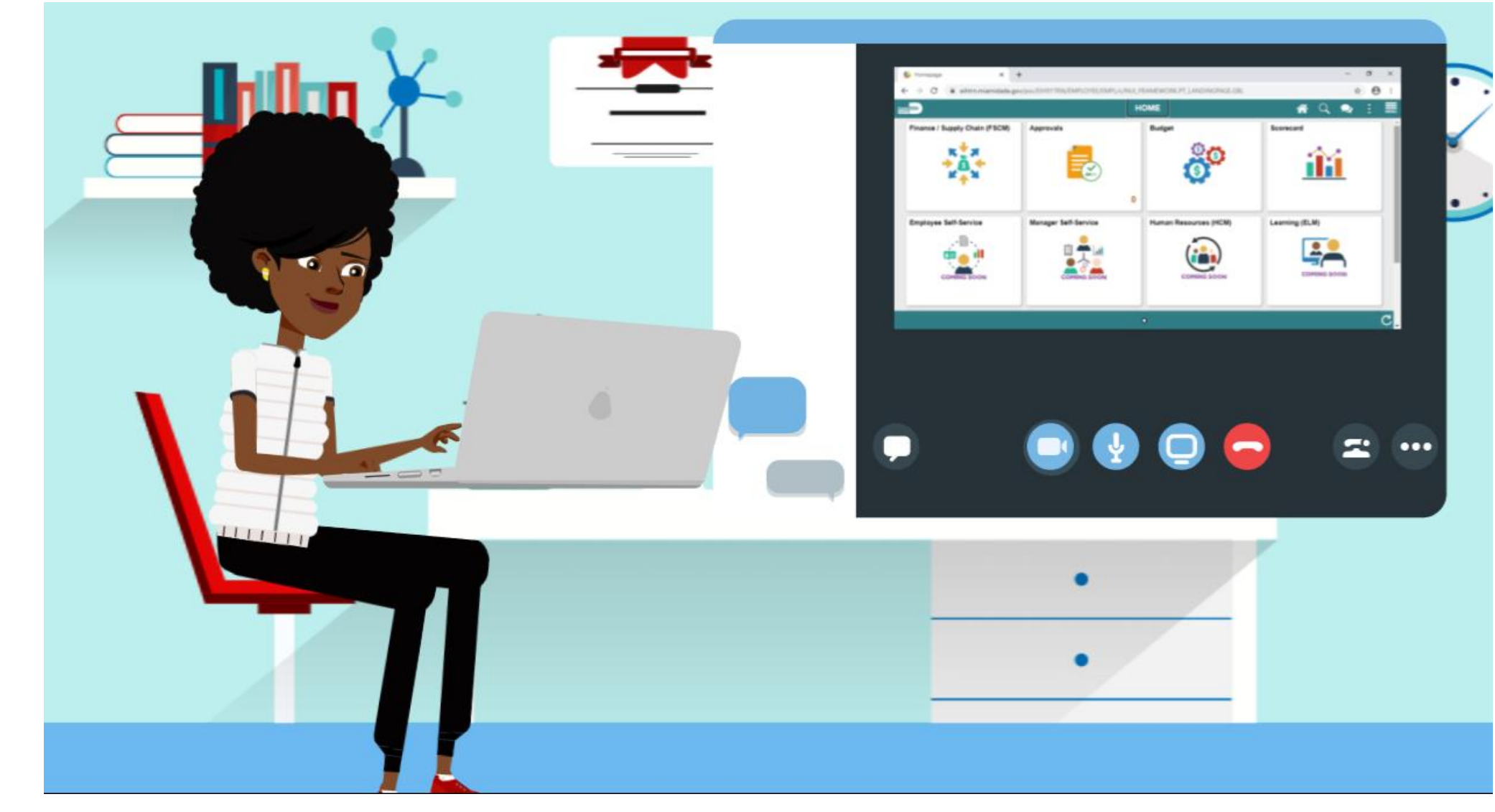

## Module 4: Document Management Summary

#### **Module Topics**

Module Introduction

Lesson 1: Create Purchasing Contract, Sourcing Contract and Ad-Hoc Documents

- Lecture 1: Ad-Hoc Contract
- Lecture 2: Create a Sourcing Event Document
- Lecture 3: Create a Purchasing Contract

Lesson 2: Collaborate on Documents

Lecture 1: Collaborate on Documents

Lesson 3: Negotiate Supplier Contract Document

Lesson 4: Approve Supplier Contract Document

- Lecture 1: Submit for Approval
- Lecture 2: Approve Contract Document

Lesson 5: Execute Supplier Contract Document

- Lecture 1: Dispatch Supplier Contract
- Lecture 2: Execute Supplier Contract Document

Lesson 6: Amend Supplier Contract Document

• Lecture 1: Amend Contract Document

## Module 5: Course Summary

#### **Module Topics**

- Course Content Summary
- Additional Training and Job Aids
- Course Summary

## Course Content Summary

Users now should be able to:

- Understand the End-to-End Process for Departmental Supplier Contract Management
- Overview of Group Multi Supplier Contracts
- Set up Purchase Order Contracts
- Relate PO contract to allocation
- Manage Contract Deliverables
- Set up Contract Releases
- Understand Document Management

# Additional Training and Job Aids

#### **User Productivity Kits (UPKs)**

- Approve Supplier Contract Document
- Author a Contract Document
- Create Procurement Contract and Relate to GMS
- Negotiate Supplier Contract Document
- Execute Supplier Contract Document
- Amend Supplier Contract Document
- Manage Supplier Contract Standard

For additional information, be sure to visit:

• Miamidade.gov/informs

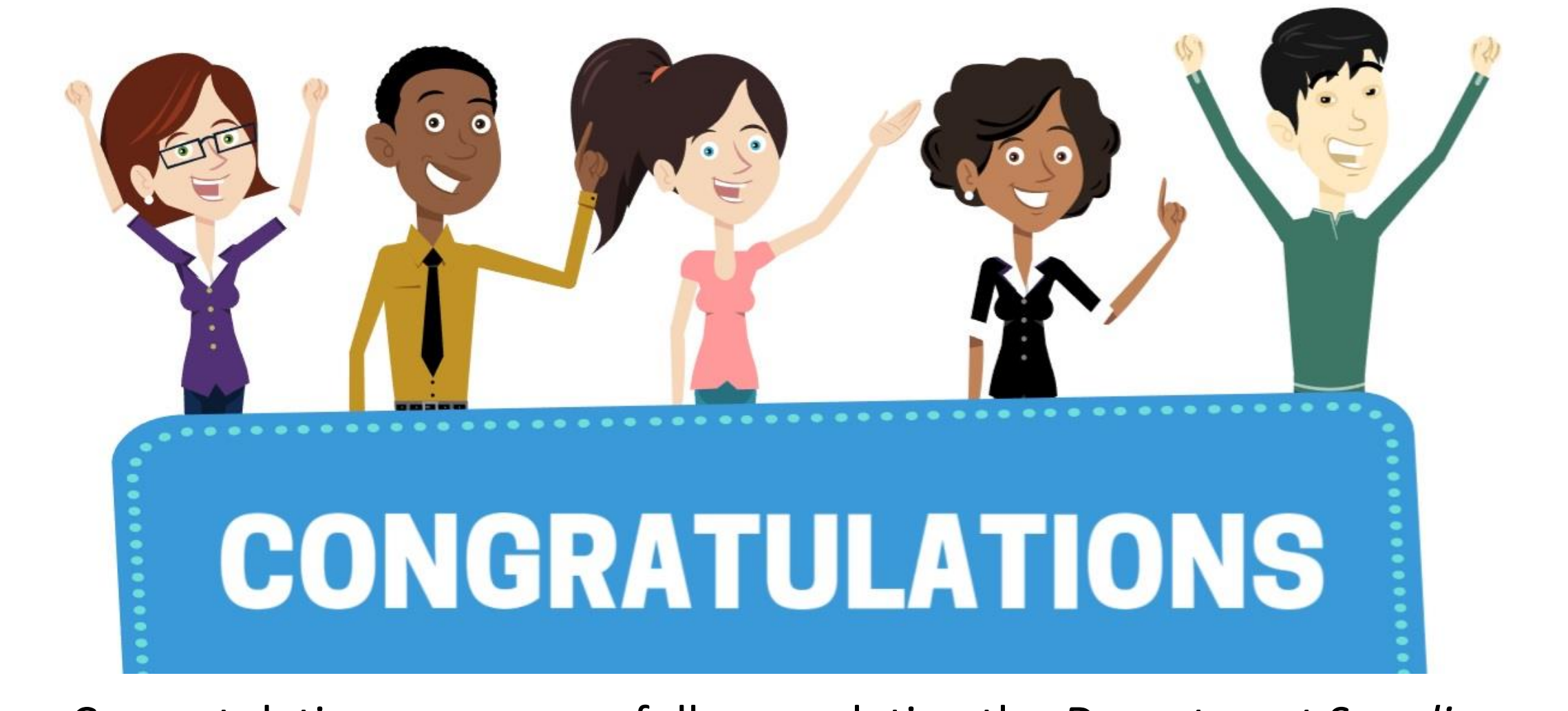

Congratulations on successfully completing the *Department Supplier Contract Management* course!

**SCM 205 – Department Supplier Contract Management**